# **HANDBUCH**

# **VAZ-ANALYZER Innovationsstufe 2**

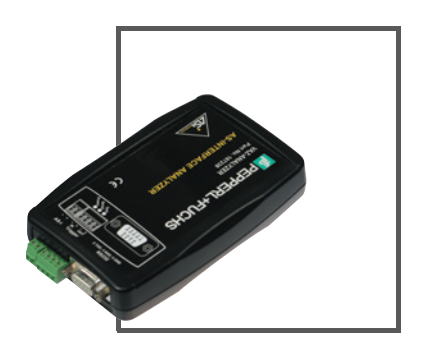

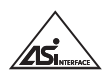

 $C<sub>6</sub>$ 

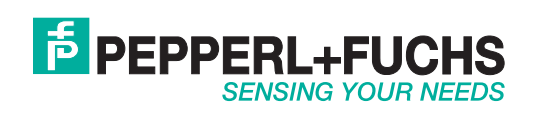

Es gelten die Allgemeinen Lieferbedingungen für Erzeugnisse und Leistungen der Elektroindustrie, herausgegeben vom Zentralverband Elektroindustrie (ZVEI) e.V. in ihrer neusten Fassung sowie die Ergänzungsklausel: "Erweiterter Eigentumsvorbehalt".

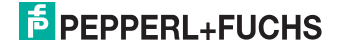

## **Inhaltsverzeichnis**

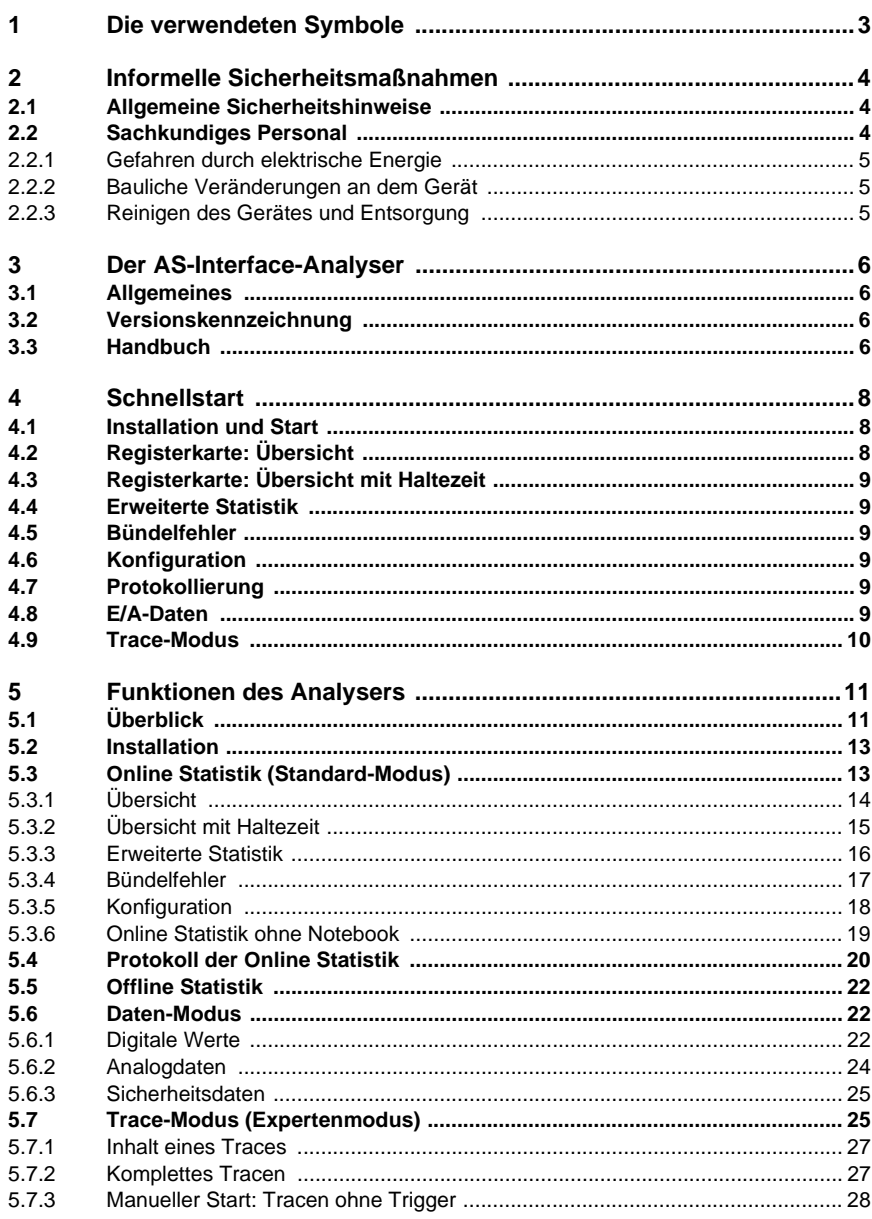

## **AS-Interface Inhaltsverzeichnis**

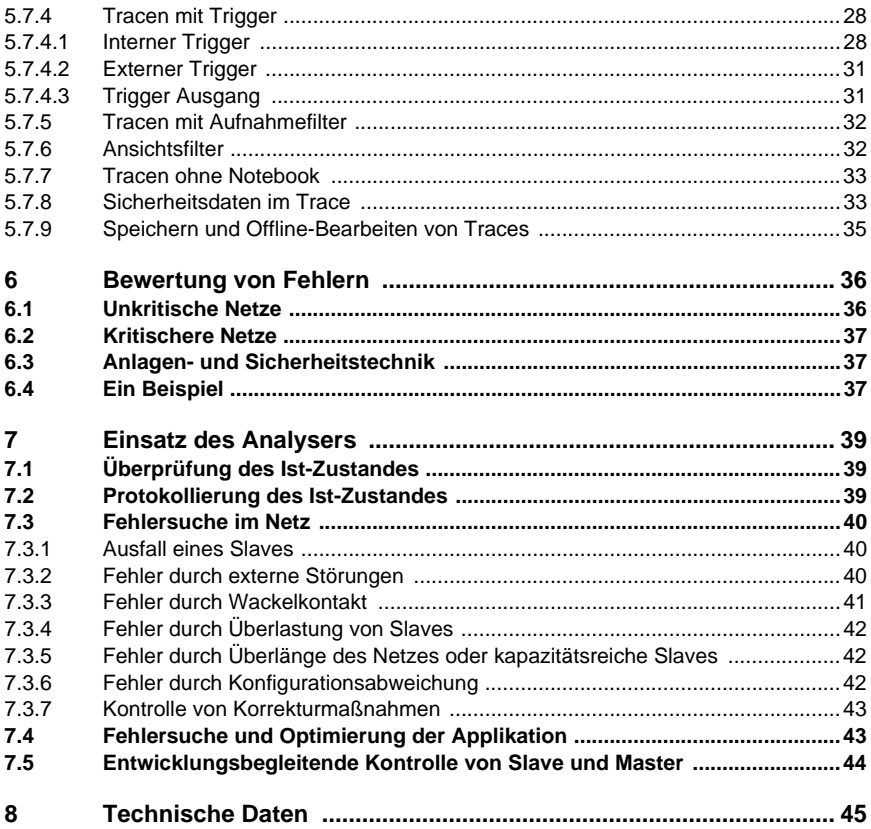

**2**

## **AS-Interface-Analyser Die verwendeten Symbole**

## <span id="page-4-0"></span>**1 Die verwendeten Symbole**

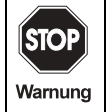

Dieses Zeichen warnt vor einer Gefahr. Bei Nichtbeachten drohen Personenschäden bis hin zum Tod oder Sachschäden bis hin zur Zerstörung.

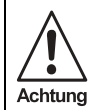

Dieses Zeichen warnt vor einer möglichen Störung. Bei Nichtbeachten kann das Gerät oder daran angeschlossene Systeme und Anlagen bis hin zur völligen Fehlfunktion gestört sein.

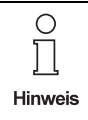

Dieses Zeichen macht Sie auf eine wichtige Information aufmerksam.

## <span id="page-5-0"></span>**2 Informelle Sicherheitsmaßnahmen**

Dieses Kapitel dient Ihrer Sicherheit und der Sicherheit der Anlagenbenutzer.

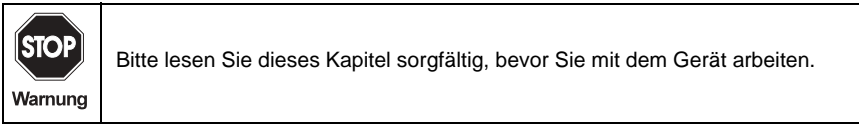

## <span id="page-5-1"></span>**2.1 Allgemeine Sicherheitshinweise**

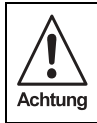

Der Schutz von Betriebspersonal und Anlage ist nicht gewährleistet, wenn die Baugruppe nicht entsprechend ihrer bestimmungsgemäßen Verwendung eingesetzt wird.

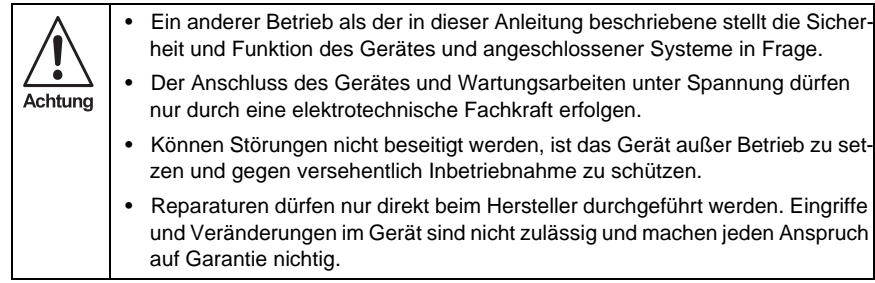

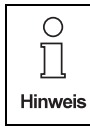

Die Verantwortung für das Einhalten der örtlich geltenden Sicherheitsbestimmungen liegt beim Betreiber.

## <span id="page-5-2"></span>**2.2 Sachkundiges Personal**

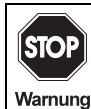

**4**

Das Bauteil darf nur von sachkundigem Personal montiert und in Betrieb genommen werden!

#### **Sachkundig ist, wer:**

- über eine geeignete technische Ausbildung verfügt
- vom Betreiber der Anlage, in welche das Bauteil integriert ist, in der Bedienung und den gültigen Sicherheitsrichtlinien unterwiesen wurde
- Zugriff auf die Betriebsanleitung hat.

Ausgabedatum 1.9.2008

## **AS-Interface-Analyser Informelle Sicherheitsmaßnahmen**

## <span id="page-6-0"></span>**2.2.1 Gefahren durch elektrische Energie**

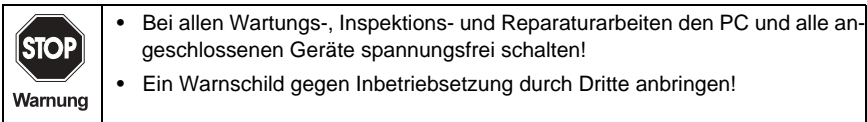

## <span id="page-6-1"></span>**2.2.2 Bauliche Veränderungen an dem Gerät**

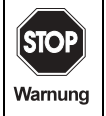

Veränderungen an dem Bauelement bzw. an der mitgelieferten Software sind nicht gestattet.

## <span id="page-6-2"></span>**2.2.3 Reinigen des Gerätes und Entsorgung**

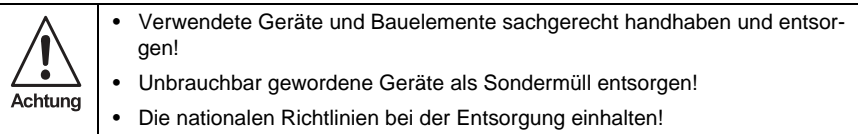

## <span id="page-7-0"></span>**3 Der AS-Interface-Analyser**

#### <span id="page-7-1"></span>**3.1 Allgemeines**

Der im Folgenden detailliert beschriebene AS-Interface-Analyser ist ein Diagnosegerät, mit dem die Funktion von neu aufgebauten oder in Betrieb befindlichen AS-Interface-Netzen präzise untersucht werden kann. Er ergänzt die Möglichkeiten, die ein Master bietet, und ist umso wertvoller, je weniger Information ein Master dem Nutzer über die reinen, dem Host übermittelten AS-Interface-Daten hinaus zur Verfügung stellt bzw. je versteckter ein Fehler ist.

Der Analyser erfasst den gesamten Datenverkehr auf dem Bus, ohne in ihn einzugreifen, und wertet ihn aus. Fehler des Netzes oder einzelner Slave sind damit für den Anwender leicht zu identifizieren und zu korrigieren. Der Aufbau und die Güte des Netzes lassen sich protokollieren. Schwachstellen können prophylaktisch aufgedeckt werden.

Wie alle AS-Interface-Geräte ist der Analyser interoperabel, kann also in Netze mit Komponenten beliebiger Hersteller aufgenommen werden.

#### <span id="page-7-2"></span>**3.2 Versionskennzeichnung**

Die Versionskennzeichnung des Analysers kann nach dem Start der Software "AS-Interface Analyser", über den Menüpunkt Hilfe abgefragt werden.

Die Version 2.xx des Analysers bringt neben vielen Verbesserungen im Detail eine ganze Reihe von neuen Möglichkeiten: Definition und Bestimmung von Bündelfehlern für eine rationalere Bewertung von Telegrammwiederholungen, Default-Einstellungen und Offline-Bearbeitung der Protokolle, Analog-Datenausgabe, Funktion als Sicherheitsmonitor im Tracemodus und schließlich eine optimierte Bedienerführung, die es auch Anwendern mit geringeren Erfahrungen mit AS-Interface erlaubt, in den Bereich des "Experten-Modus" vorzudringen.

#### <span id="page-7-3"></span>**3.3 Handbuch**

Das Handbuch ist im Folgenden in vier größere Abschnitte gegliedert, die sich an unterschiedliche Nutzer richten:

#### *Kapitel 4 Der Schnellstart*

Für Nutzer, die mit AS-Interface bestens vertraut sind, oder für Nutzer, die ein ganz schnelles Ergebnis brauchen.

Hier werden die Installation und die direkt verwendbaren Funktionen beschrieben. Sonderfälle und ausführliche Begründungen sind jedoch den nächsten Kapiteln vorbehalten.

#### *Kapitel 5 Die Funktionen*

Für Nutzer, die alle Funktionen des Analysers im Einzelnen verstehen wollen oder Details zu einzelnen Funktionen benötigen. Die Beschreibung setzt nur allgemeine Grundkenntnisse zu AS-Interface voraus.

Zu jeder Funktion werden zunächst ihr Prinzip und das mögliche Ergebnis beschrieben. Es folgt eine detaillierte Beschreibung der Vorgehensweise. Mögliche

Ursachen für ein unerwartetes Verhalten des Netzes oder des Analysers werden besprochen

#### *Kapitel 6 Bewertung von Telegrammwiederholungen*

AS-Interface ist extrem fehlertolerant. Der Analyser zeigt alle Telegrammwiederholungen in einem Netz. Sie müssen jedoch nicht notwendigerweise als "Fehler" interpretiert und beseitigt werden. Hier finden Sie Hinweise auf einen sinnvollen und ökonomischen Umgang mit den Ergebnissen.

#### *Kapitel 7 Der Einsatz des Analysers*

Der Analyser kann für sehr unterschiedliche Aufgabenstellungen genutzt werden, die von der Protokollierung eines Netzzustandes über die detaillierte Fehlersuche bis zur Optimierung von Komponenten oder Applikationen reichen. Diese Einsatzmöglichkeiten werden hier beschrieben.

#### *Kapitel 8 Technische Daten*

## <span id="page-9-0"></span>**4 Schnellstart**

#### <span id="page-9-1"></span>**4.1 Installation und Start**

Der Analyser ist der Lauscher im AS-Interface-Netz. Er überwacht den gesamten Telegrammverkehr und wertet ihn aus, ohne in ihn oder in das Netz direkt einzugreifen. Er "hört" damit viel mehr als jede übergeordnete Steuerung. Seine Ergebnisse werden auf einem PC oder Notebook ausgewertet und dargestellt.

Daraus folgt für die Installation:

- Falls Sie den Analyser das erste Mal einsetzen: Installieren Sie bitte die Auswerte-Software (setup\_de.exe) auf dem Rechner, der an den Analyser angeschlossen wird. Der Analyser selbst wird einsatzbereit ausgeliefert.
- Schließen Sie den Analyser über die gekennzeichneten Eingänge wie einen Slave an beliebiger Stelle im AS-Interface-Netz an.
- Im Gegensatz zu einem normalen Slave hat der Analyser keine Adresse. Das AS-Interface-Netz braucht zur Installation nicht angehalten zu werden.
- Schließen Sie den Analyser über das mitgelieferte Kabel an den Rechner mit der Auswerte-Software an, und zwar entweder an dessen RS232-Eingang oder – über einen geeigneten Adapter – an einen USB-Eingang.

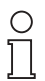

*Wenn sie einen USB-Adapter verwenden, vermeiden sie es, den Analyser oder USB-Adapter während des Betriebs zu wechseln, da es teilweise zu Abstürzen des Systems kommen kann.*

#### Hinweis

- Der Analyser benötigt keine zusätzliche Stromversorgung. PC und AS-Interface-Netz bleiben galvanisch getrennt.
- Starten Sie das Analyserprogramm auf Ihrem PC.

## <span id="page-9-2"></span>**4.2 Registerkarte: Übersicht**

Mit dem Start erhalten Sie sofort eine aktuelle Funktionsübersicht des Netzes in der "Ampeldarstellung" (siehe auch Bild 3a und 3B auf [Seite 14\)](#page-15-1). Sie zeigt für das angeschlossene Netz, welche Slaves

- problemlos funktionieren (grün),
- wegen Telegrammwiederholungen auffallen ("Warnung", gelb),
- zu viele Wiederholungen aufweisen oder (eventuell zeitweise) komplett ausfallen ("Fehler", rot).

Falls sich der Master des Netzes im "geschützten Betriebsmodus" befindet, zeigt die Darstellung außerdem, welche Slaveadressen

• belegt, aber nicht oder falsch konfiguriert sind (grau).

In dieser Übersicht bleiben die kritischen Meldungen "gelb", "rot" und "grau" solan-Ausgabedatum 1.9.2008 ge erhalten, bis entweder das Netz einen Neustart erfährt oder der Analyser durch Drücken des **Löschen**-Buttons zurückgesetzt wird. usgabedatum

### <span id="page-10-0"></span>**4.3 Registerkarte: Übersicht mit Haltezeit**

Hier wird die Anzeige der **Übersicht** automatisch nach der angegebenen Haltezeit zurückgesetzt. Damit lassen sich Erfolg und Misserfolg von Änderungen im Netz schnell überprüfen.

Die Haltezeit kann im Menü unter **Einstellungen... Statistik/EA** verändert werden.

#### <span id="page-10-1"></span>**4.4 Erweiterte Statistik**

Hier werden für jeden Slave die Zahl der Datenaufrufe des Masters und die Zahl der fehlenden Slaveantworten aufgeführt, zusätzlich die Spannung am Ort des Analysers, die Zykluszeit, die Messzeit seit dem letzten Löschvorgang und die Zahl der Slavetelegramme ohne Masteraufrufe (siehe auch Bild 4 auf [Seite 16\)](#page-17-1).

#### <span id="page-10-2"></span>**4.5 Bündelfehler**

Hier werden für jeden Slave die aufgetretenen Wiederholungen genauer analysiert: Erscheint nur das erste weiße Feld, so ist während der Laufzeit keine Wiederholung aufgetreten. Bis zu 6 nachfolgende breitere Felder zeigen an, dass für den jeweiligen Slave Fehler aufgetreten sind und zwar so, dass in unmittelbarer Folge 1, 2, 3, 4, 5 oder 6 Wiederholungen (steigend von olivgrün bis rot) hintereinander erforderlich waren. Dargestellt wird der größte **Bündelfehler**. Wenn zu einem Slave kein weißes Feld dargestellt wird, ist dieser Slave aktuell nicht im Datenaustausch.

Deutet man mit dem Mauszeiger auf diese Fehlerdarstellung, so wird angezeigt, wie oft der jeweilige Fehlerfall aufgetreten ist (siehe auch Bild 5 auf [Seite 18](#page-19-1)).

#### <span id="page-10-3"></span>**4.6 Konfiguration**

Das Registerblatt zeigt die Konfigurationsdaten der angeschlossenen Slaves, wenn der Analyser eine Aufnahmephase des Netzes beobachtet hat; anderenfalls wird nur der ID-Code angegeben.

#### <span id="page-10-4"></span>**4.7 Protokollierung**

Zur Dokumentation des Anlagenzustands können die Ergebnisse aus der Übersicht, der erweiterten Statistik, die Darstellung der Bündelfehler und die Konfiguration in ein Protokoll übernommen werden. Es kann manuell durch detaillierte Angaben zur Anlage ergänzt werden.

#### <span id="page-10-5"></span>**4.8 E/A-Daten**

Ausgabedatum 1.9.2008

usgabedatum 1.9.2008

Der Aufruf der **E/A-Daten** ergibt eine Darstellung der momentanen Daten aller Slaves im Netz. Die Darstellung wird im 1 Sekunden-Rhythmus erneuert. Hier werden für Analogslaves die übertragenen Analogwerte, für zweikanalige Sicherheitsslaves die Werte "frei" bzw. "ausgelöst" angezeigt.

#### <span id="page-11-0"></span>**4.9 Trace-Modus**

Im Trace-Modus zeichnet der Analyser jedes einzelne oder – nach Triggern und Filtern – ausgewählte Telegramme auf der AS-Interface-Leitung auf, die dann in das angeschlossene Notebook geladen und dort analysiert werden können. Mit dem Aufruf des "Sicherheitsmonitors" wird eine Auswertung der Datentelegramme der sicherheitsgerichteten Slaves gestartet. Details dazu finden Sie in Kapitel 5.7.8. ab [Seite 33](#page-34-2).

## <span id="page-12-0"></span>**5 Funktionen des Analysers**

## <span id="page-12-1"></span>**5.1 Überblick**

Der Analyser ist der "Lauscher im AS-Interface-Netz". Er überwacht den gesamten Telegrammverkehr und wertet ihn aus, ohne in diesen oder in das Netz direkt einzugreifen. Seine Ergebnisse werden auf einem PC oder Notebook ausgewertet und dargestellt.

Da der Analyser alle Signale auf der Leitung "mithört" und auswertet (einschließlich fehlerhafter Signale), bietet er wesentlich mehr und detailliertere Information über die Netzfunktion als die meisten Master und – erst recht – als jede übergeordnete Steuerung. Das wird zur Protokollierung des Netzzustands, zur Fehleranalyse und zur Optimierung von Netz und Applikation genutzt.

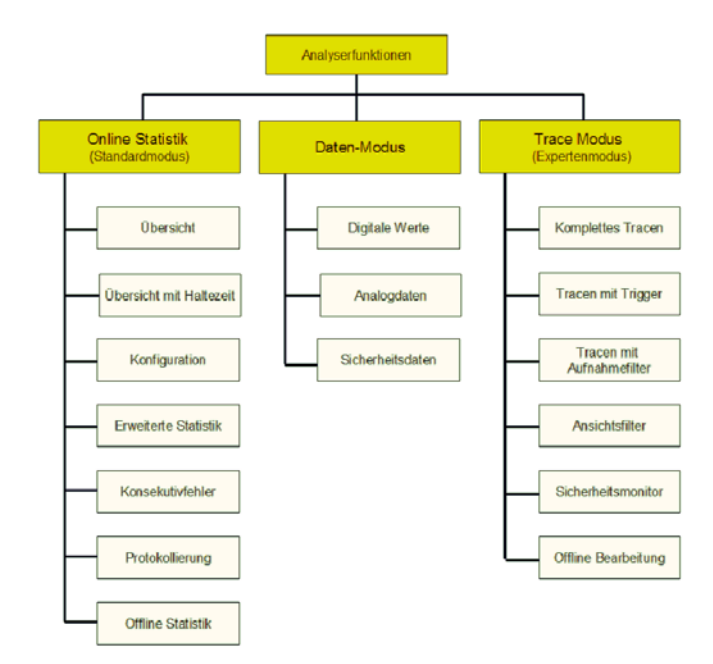

*Bild 1: Die Funktionen der drei Betriebmodi.*

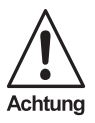

Ausgabedatum 1.9.2008

usgabedatum 1.9.2008

*Im Gegensatz zu Master und Slave sendet der Analyser selbst keine Telegramme. Er hat keinen permanenten Speicher für die ermittelten Daten und ist daher ausschließlich auf das angewiesen, was im Netz passiert. Er hat weder eine Adresse noch behält er nach einem Abschalten die Konfiguration des Netzes. Er ist damit völlig unabhängig von Daten, die in Master und Applikationsprogramm gespeichert sind. Das muss der Anwender bei der Interpretation der Ergebnisse berücksichtigen.*

## **AS-Interface Funktionen des Analysers**

Der Analyser kann in **drei unterschiedlichen Betriebsmodi** arbeiten: in der **Online Statistik**, im **Datenmodus** und im **Trace-Modus** (Bild 1). Sie spiegeln sich in den 3 Pfaden des Blockschaltbilds der Hardware wieder (Bild 2). Einzelheiten hierzu finden Sie in den folgenden Kapiteln.

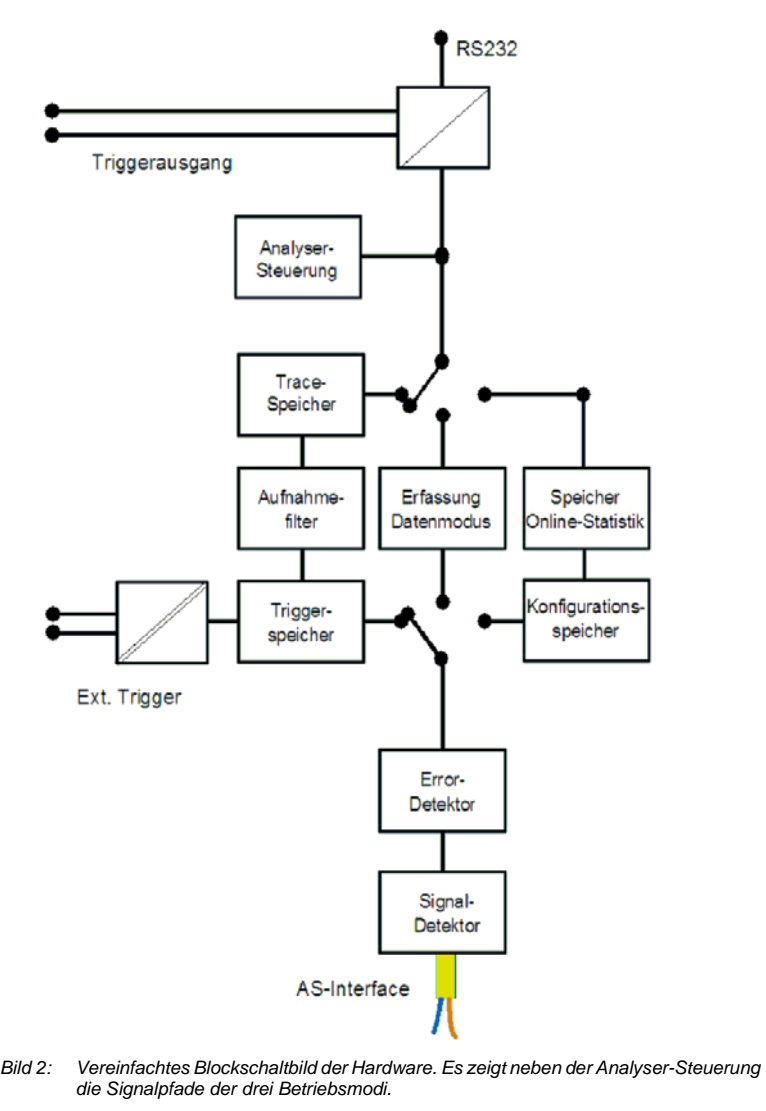

#### <span id="page-14-0"></span>**5.2 Installation**

Der Analyser besteht aus dem eigentlichen Analysegerät als Datensammler und einer PC-Software zur Auswertung der Daten.

Die **Hardware** kann an einer beliebigen Stelle im Netz über die mit AS i + und AS-i - gekennzeichneten Eingänge angeschlossen werden. Das Netz braucht dazu nicht angehalten zu werden. Der Analyser wird von dort aus versorgt und ist damit betriebsbereit. Er beginnt sofort mit dem Speichern von Daten der **Online Statistik**. Beim Abtrennen der Spannungsversorgung gehen die gespeicherten Daten jedoch verloren.

Die zusätzlichen Trigger-Ein- und -Ausgänge werden nur für den Trace-Modus benötigt. Der Triggereingang reagiert auf Spannungswechsel im Bereich von 18 ... 30 V. Der Triggerausgang wechselt zwischen 0 V und +5 V und kann zur Ansteuerung externer Geräte genutzt werden.

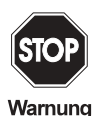

*Innerhalb des Analyser besteht eine galvanische Trennung zwischen Netz und PC sowie zum Triggereingang. Der Triggerausgang wird über die RS232-Schnittstelle zum Rechner gespeist und darf mit maximal 2 mA belastet werden. Der Triggereingang muss aus einem PELV-Netzgerät gespeist werden.*

Die mitgelieferte **Software** muss durch Ausführen der Datei **setup\_de.exe** auf einem PC oder Notebook installiert werden.

Als Verbindungskabel zwischen PC und Analyser dient das mitgelieferte RS232- Kabel, eventuell kombiniert mit einem geeigneten RS232/USB-Adapter. Beim ersten Aufruf der Software muss die COM-Schnittstelle im Menü **Einstellungen... AS-Interface Analyser Hardware** festgelegt werden.

Danach startet beim Aufruf der Software automatisch die Darstellung der im Analyser gespeicherten **Online Statistik**.

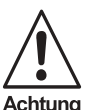

*Die Funktion des Analysers wird durch 3 LEDs signalisiert, deren Bedeutung jedoch vom Betriebszustand abhängt:*

- Im *Normalbetrieb mit einem angeschlossenen Notebook signali*siert die erste LED mit "grün", dass der Analyser vom AS-Interface-*Netz versorgt wird. Die zweite, mit "Ser.act." gekennzeichnete LED, leuchtet während der Kommunikation mit dem PC "gelb". Die dritte LED zeigt nach dem Start eines Traces, den Triggerzustand*  an: "grün" bedeutet "Trigger ausgelöst", "rot" bedeutet "Trigger *nicht ausgelöst".*
- *Im Betrieb ohne PC gibt die LED Ampel am Analyser pauschal den Status des Netzes wieder (siehe [Kapitel 5.3.6](#page-20-0) ab [Seite 19\)](#page-20-0).*

#### <span id="page-14-1"></span>**5.3 Online Statistik (Standard-Modus)**

Der Standard-Modus mit der Erstellung der **Online Statistik** ist die häufigste Anwendung des Analysers. Hier werden die Telegramme im Analyser überwiegend statistisch ausgewertet und im Sekundenrhythmus an den PC zur Darstellung und zur Addition übergeben. Die Ergebnisse sind für den Benutzer besonders einfach

Ausgabedatum 1.9.2008

abrufbar. Sie sind sofort verfügbar und geben in mehreren Stufen einen umfassenden Überblick über die Funktion und eventuelle Fehler eines Netzes (siehe Bild 3).

Dieser Modus ist sowohl für die Protokollierung des Ist-Zustands als auch für Langzeituntersuchungen geeignet. Der Analyser beginnt zu speichern, sobald er an das AS-Interface-Netz angeschlossen wird. Das Notebook braucht erst zur Auswertung angeschlossen zu werden ([siehe Kapitel 5.3.6](#page-20-0) ab [Seite 19\)](#page-20-0).

#### <span id="page-15-0"></span>**5.3.1 Übersicht**

<span id="page-15-1"></span>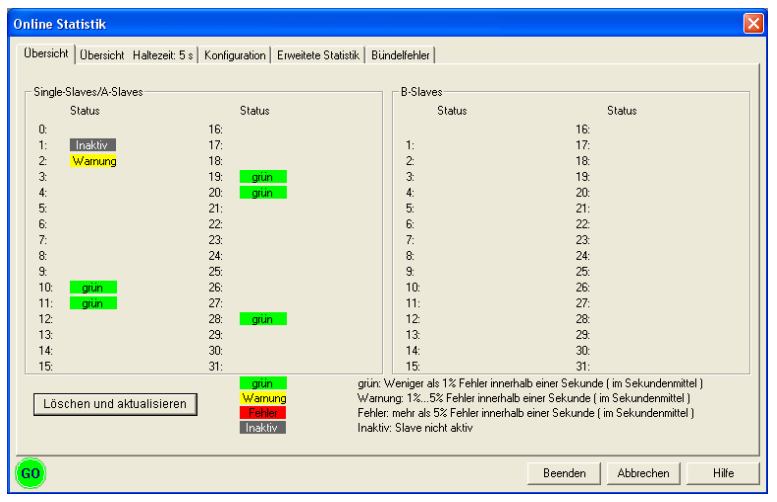

<span id="page-15-4"></span>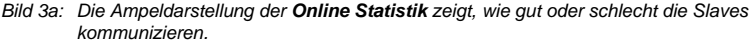

Wenn der Analyser neu an das Netz angeschlossen ist und die PC-Software aufgerufen wird, dann erhalten Sie als erstes eine aktuelle Funktionsübersicht des Netzes in der "Ampeldarstellung" (Bild 3). Sie ist aus anderen Betriebszuständen jederzeit über das Hauptmenü **Testen... Online Statistik** oder über den farbig gekennzeichneten Button aufrufbar.

Die Ampeldarstellung zeigt für das angeschlossene Netz,

- welche Slaves *problemlos funktionieren (grün)*,
- welche Slaves *auffallend arbeiten ("Warnung" gelb)*,
- welche Slaves *zu viele Wiederholungen aufweisen oder (even-*Bild 3b: Legende zur Ampeldarstellung: Tele*tuell zeitweise) komplett*  ausfallen ("Fehler" rot).

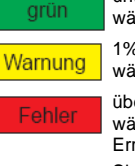

unter 1% Telegrammwiederholungen während einer Sekunde

1% - 5% Telegrammwiederholungen während einer Sekunde

über 5% Telegrammwiederholungen während einer Sekunde oder Config-Error

Slave vorhanden, aber nicht aktiviert (da nicht projektiert)

<span id="page-15-3"></span><span id="page-15-2"></span>grammwiederholungen bis zu 1% können in Ausgabedatum 1.9.2008 vielen Applikationen als nicht-besorgniserregend betrachtet werden und werden dausgabedatum her vom Analyser pauschal grün dargestellt (siehe auch [Kapitel 5](#page-12-0).3.4 auf [Seite 17](#page-18-0)).

Zumutbare Änderungen aufgrund technischer Verbesserungen vorbehalten. Copyright Pepperl+Fuchs, Printed in Germany

Falls sich der Master des Netzes im **geschützten Betriebsmodus** befindet, zeigt die Darstellung außerdem,

• welche Slaveadressen *belegt, aber nicht oder falsch konfiguriert sind (grau)*.

In dieser Übersicht bleiben die kritischen Meldungen "gelb", "rot" und "grau" solange erhalten, bis entweder das Netz einen Neustart erfährt oder der Analyser durch Drücken des **Löschen**-Buttons zurückgesetzt wird.

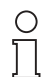

**Hinweis** 

*Der Analyser zeigt exakt diejenigen Slaves, die im Netz vorhanden und in die Kommunikation aufgenommen sind. Er kann jedoch Slaves nicht erkennen, die zwar in der Konfiguration des Masters enthalten, aber bereits vor dem Anschluss des Analyser ausgefallen sind. Solche Slaves machen sich aber im geschützten Betriebsmodus als Configuration Error im Master oder in der Steuerung bemerkbar.*

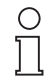

**Hinweis** 

*Wird der Master während der Messung in den Offline-Modus ver*setzt, so werden alle Slaves "rot" dargestellt, obwohl der Datenaus*tausch funktionieren könnte. Der Analyser zeigt dadurch den Eingriff in die Funktion des Netzes.*

## <span id="page-16-0"></span>**5.3.2 Übersicht mit Haltezeit**

In dieser Darstellung wird die Übersicht automatisch nach der im Titel angegebenen Haltezeit zurückgesetzt und neu angegeben. Ein Slave bleibt also nur "gelb" oder "rot", wenn er während der gerade verflossenen Periode die entsprechenden Fehlerraten aufgewiesen hat. Damit lassen sich Erfolg und Misserfolg von Änderungen im Netz schnell überprüfen.

Die Haltezeit kann im Menü unter "**Einstellungen... Statistik/EA** zwischen 1 s und "unendlich" in vielen Stufen verändert werden. Diese Einstellung wird gespeichert und für den nächsten Start des Analyser übernommen.

Pepperl+Fuchs GmbH · 68301 Mannheim · Telefon (06 21) 7 76-11 11 · Telefax (06 21) 7 76 27-11 11 · Internet http://www.pepperl-fuchs.com

#### <span id="page-17-0"></span>**5.3.3 Erweiterte Statistik**

<span id="page-17-1"></span>In der **Erweiterten Statistik** (im Menü **Testen** über **Online Statistik/Prüfprotokoll...** aufrufbar) werden für jeden Slave die Zahl der Datenaufrufe des Masters und die Zahl der fehlenden Slaveantworten seit dem letzten Rücksetzen dargestellt. Sie gibt damit eine Detaillierung der Information aus der Übersicht und verzichtet auf die pauschale Bewertung durch die Ampeldarstellung.

| <b>Online Statistik</b>                   |                                                                                         |         |                 |             |                 |                 |             |                 |             | ×       |
|-------------------------------------------|-----------------------------------------------------------------------------------------|---------|-----------------|-------------|-----------------|-----------------|-------------|-----------------|-------------|---------|
|                                           | Übersicht   Übersicht Haltezeit: 5 s   Konfiguration Erweitete Statistik   Bündelfehler |         |                 |             |                 |                 |             |                 |             |         |
| <b>B-Slaves</b><br>Single-Slaves/A-Slaves |                                                                                         |         |                 |             |                 |                 |             |                 |             |         |
|                                           | Master Tel.                                                                             | Fehlend |                 | Master Tel. | Fehlend         |                 | Master Tel. | Fehlend         | Master Tel. | Fehlend |
| 0:                                        | $\mathbf{0}$                                                                            |         | 0 16:           |             |                 |                 |             | 16:             |             |         |
| 1:                                        | 1506677                                                                                 |         | $0$ 17:         |             |                 | 1:              |             | 17:             |             |         |
| $\mathbf{2}$                              | 1506676                                                                                 |         | 0, 18           |             |                 | $\overline{c}$  |             | 18 <sub>1</sub> |             |         |
| $\overline{3}$                            |                                                                                         |         | 19:             |             |                 | $\overline{3}$  |             | 19 <sub>1</sub> |             |         |
| 4 <sup>2</sup>                            |                                                                                         |         | 20:             | 1506677     | 0               | 4 <sub>i</sub>  |             | 20 <sub>i</sub> |             |         |
| 5 <sub>c</sub>                            |                                                                                         |         | 21:             |             |                 | 5 <sub>c</sub>  |             | 21:             |             |         |
| 6 <sup>1</sup>                            |                                                                                         |         | 22:             |             |                 | 6:              |             | 22.             |             |         |
| 7 <sub>1</sub>                            |                                                                                         |         | 23:             |             |                 | 7 <sub>1</sub>  |             | 23:             |             |         |
| 8 <sup>°</sup>                            |                                                                                         |         | 24:             |             |                 | 8:              |             | 24:             |             |         |
| 9 <sub>c</sub>                            |                                                                                         |         | 25:             |             |                 | 9:              |             | 25:             |             |         |
| 10 <sub>i</sub>                           | 1506679                                                                                 | 12 26:  |                 |             |                 | 10 <sub>i</sub> |             | 26:             |             |         |
| 11:                                       | 1506677                                                                                 |         | 027:            |             |                 | 11:             |             | 27:             |             |         |
| 12 <sub>c</sub>                           |                                                                                         |         | 28:             | 1506677     | n               | 12 <sub>2</sub> |             | 28:             |             |         |
| 13 <sub>c</sub>                           |                                                                                         |         | 29:             |             |                 | 13 <sub>c</sub> |             | 29.             |             |         |
| 14 <sub>i</sub>                           |                                                                                         |         | 30 <sub>1</sub> |             |                 | 14:             |             | 30 <sub>1</sub> |             |         |
| 15 <sub>c</sub>                           |                                                                                         |         | 31:             |             |                 | 15 <sub>c</sub> |             | 31:             |             |         |
| Halt                                      |                                                                                         |         |                 |             | U AS-Interface: |                 | 28.5 V      | Zvkluszeit:     | $1.24$ ms   |         |
|                                           | Löschen und aktualisieren<br>Slavetelegramme ohne Masteraufruf:                         |         |                 |             |                 |                 | 0           | Messdauer:      | kein Wert   |         |
| GC                                        |                                                                                         |         |                 |             |                 |                 |             | Beenden         | Abbrechen   | Hilfe   |

<span id="page-17-2"></span>*Bild 4: Die Erweiterte Statistik zeigt quantitativ, wie häufig Wiederholungen der Datenaufrufe nötig waren.*

Die **Erweiterte Statistik** führt gleichzeitig die Funktion des Busses und des Analysers vor Augen:

- Die Ergebnisse des Analysers werden 1-mal pro Sekunde an den PC übertragen und dort in diesem Rhythmus angezeigt.
- In einem Netz, das ohne Wiederholungen läuft, muss die Zahl der Masteraufrufe für alle Standard-Slaves gleich sein (Halten Sie dazu die Darstellung kurz an: Button **Halt**, später Fortsetzung mit **Weiter**).
- Wenn die Statistik angehalten wurde, wird das grüne **GO** Zeichen unten links im Fenster durch ein rotes **Stop** - Zeichen ersetzt.
- Die Zahl der Aufrufe an belegte A- und B-Slaves muss genau halb so groß wie die Zahl der Aufrufe an Standardslaves sein.
- Wird ein Slave plötzlich aus dem System entfernt, wird er genau 6-mal vergeblich aufgerufen und anschließend im Master aus der Liste der aktivierten Slaves entfernt: Die Zahl der Aufrufe an ihn steigt erst dann weiter an, wenn dieser Slave vom Master wieder aufgenommen wird und Datenaufrufe erhält.

Die **Erweiterte Statistik** zeigt zusätzlich an:

- die Spannung am Ort des Analysers,
- die Zykluszeit,

Zumutbare Änderungen aufgrund technischer Verbesserungen vorbehalten. Copyright Pepperl+Fuchs, Printed in Germany

Ausgabedatum 1.9.2008

usgabedatum 1.9.2008

**16**

- die Messzeit seit dem letzten Löschvorgang und
- die Zahl der Slavetelegramme ohne Masteraufrufe. Diese Fehler sind sehr selten: Sie können auftreten, wenn der Analyser an einer Position im Netz sitzt, an der er zwar Slavetelegramme erkennt, jedoch keine Mastertelegramme.

Der Button **Halt** führt zum Stopp der Anzeige der Zählung. Sie läuft jedoch im Hintergrund weiter, solange kein anderer Betriebsmodus aktiviert wird. Ein erneutes Drücken des Buttons (**Weiter**) aktualisiert die Anzeige wieder.

Wenn die Statistik angehalten wurde, wird dies durch ein "Stopp"-Zeichen im Fenster angezeigt.

#### <span id="page-18-0"></span>**5.3.4 Bündelfehler**

Das Registerblatt **Bündelfehler** bringt mit der Analyse von Mehrfachfehlern eine weitere, detaillierte Darstellung der Fehlersituation. Es wird zwischen Fehlern unterschieden, die einzeln auftreten, und solchen, bei denen mehrere Wiederholungen des Masteraufrufs in Folge nötig waren, um eine gültiges Antworttelegramm -<br>zu erhalten ("Fehlerklasse").

Wird für einen Slave nur das erste weiße Feld angezeigt, so bedeutet dies, dass während der Laufzeit keine Wiederholung eines Telegramms erforderlich war. Bis zu 6 nachfolgende breitere Felder zeigen an, dass für den jeweiligen Slave Fehler aufgetreten sind und zwar so, dass in unmittelbarer Folge 1, 2, 3, 4, 5 oder 6 Wiederholungen (steigend von olivgrün bis rot) nacheinander aufgetreten sind. Grafisch dargestellt wird jeweils der größte Bündelfehler. Wenn zu einem Slave kein weißes Feld dargestellt wird, ist dieser Slave aktuell nicht im Datenaustausch.

Deutet man mit dem Mauszeiger auf diese Fehlerdarstellung, so wird zusätzlich angezeigt, wie oft bei dem Slave der Fehler mit den Klassen 1 bis 6 aufgetreten ist (Slave 19 in Bild 5). Damit stellt der Analyser ein neues, wichtiges Bewertungskriterium zur Verfügung: Einzelwiederholungen (breites grünes Feld) sind relativ harmlos und können meist toleriert werden. Bündelfehler der Klassen 5 und 6 (rote Felder) bedrohen die Verfügbarkeit einer Anlagen und sollten genauer untersucht werden (siehe Bild 3b auf [Seite 14\)](#page-15-2).

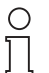

*Bitte beachten Sie, dass die Zahlenangaben in Bild 5 absolute Zahlen sind (im Gegensatz zur Übersicht). Sie müssen in Relation zur Zahl der Masteraufrufe aus der erweiterten Statistik beurteilt werden.*

**Hinweis** 

## **AS-Interface Funktionen des Analysers**

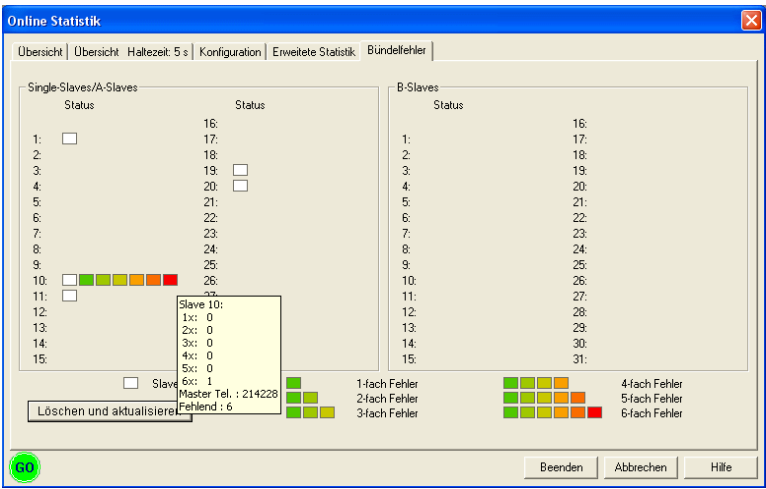

<span id="page-19-1"></span>Bild 5: Der Bündelfehler bewertet die aufgetretenen Wiederholungen graphisch und numerisch. Mit dem Mauszeiger kann die Verteilung auf 6 Klassen sichtbar gemacht werden: Slave 10 ist einmal vollständig ausgefallen.

## <span id="page-19-0"></span>**5.3.5 Konfiguration**

Das Registerblatt **Konfiguration** zeigt für jeden Slave die aktuellen, im Slave gespeicherten Konfigurationsdaten I/O-Konfiguration, ID-Code, ID1- und ID2-Code.

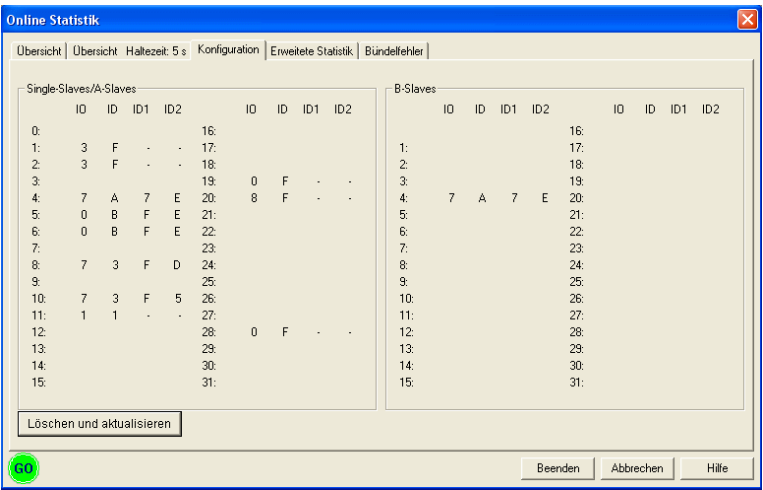

*Bild 6: Konfiguration des verwendeten Netzes: Die Slaves 4A, 4B, 5, 6, 8 und 10 sind Slaves nach C.S.2.1, Slaves 5 und 6 sind Sicherheits-Slaves, 8 und 10 sind Analog-Slaves.*

Diese Daten dienen zur Identifikation der verschiedenen Slave-Typen. Aus dem Fehlen der Werte für ID1 und ID2 kann gefolgert werden, dass es sich um einen

Ausgabedatum 1.9.2008 Ausgabedatum Slave nach Spezifikation 2.0, nicht um einen nach Spezifikation 2.1 handelt. Fehlen ID1 und ID2 für *alle* Slaves, so kann das bedeuten, dass das Netz von einem Master nach Spezifikation 2.0 betrieben wird. Älteren Master rufen ID1 und ID2 nicht ab.

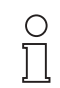

**Hinweis** 

*Die Funktion des Analysers als "Lauscher" im AS-Interface-Netz, der alle Information aus den Telegrammen innerhalb des Netzes entnimmt, hat für die Darstellung der Konfiguration eine wichtige Folge. Sie kann nur angezeigt werden, wenn sie während der Laufzeit des Analysers auch vom Master abgefragt worden ist. Das geschieht bei AS-Interface immer dann, wenn ein Slave neu in das Netz aufgenommen wird. Für den Nutzer hat das vier Konsequenzen:*

- *Die Konfiguration der Slaves wird nur angezeigt, wenn der Analyser eine Aufnahmephase beobachtet hat. Das ist der Fall bei einem Systemstart (Ausschalten des Masters oder der Versorgungsspannung des Netzes), nach einem vorübergehenden Stop der Kommunikation ("Offline-Phase" bei anliegender Spannung) oder bei der Wiederaufnahme ausgefallener Slaves (für diesen Slave). Schließt man den Analyser an ein bereits laufendes Netz an, so kann er bis zu einem Neustart des Netzes lediglich den ID-Code erkennen, der regelmäßig abgefragt wird.*
- *Fällt ein Slave aus, so wird seine Konfiguration nicht mehr abgefragt. Die bisherige Konfiguration wird bis zum nächsten Löschen weiterhin angezeigt. Der Ausfall des Slaves ist daher nur in der Übersicht oder in der erweiterten Statistik zu erkennen. Erst bei der Wiederaufnahme wird die Konfiguration komplett abgefragt.*
- *Durch Löschen der Übersicht wird jedoch ein ausgefallener Slave auch aus dem Registerblatt Konfiguration entfernt, um die Darstellung dem aktuellen Stand im Netz anzupassen.*
- *Wird nach einem Ausfall ein Slave mit falscher Konfiguration angeschlossen, so wird dessen falsche Konfiguration dargestellt. Ist dabei der Master im geschützten Betriebmodus, so nimmt er diesen Slave jedoch nicht in den Datenaustausch auf. In der erweiterten Statistik ist daher keine weitere Erhöhung der Datenaufrufe zu erkennen. In der Übersicht erscheint der Slave grau. Der Master meldet einen Konfigurationsfehler.*

#### <span id="page-20-0"></span>**5.3.6 Online Statistik ohne Notebook**

Die **Online Statistik** kann auch ohne Notebook erstellt werden und eignet sich daher für die Langzeitkontrolle eines Netzes.

Wenn der Analyser ohne Kommunikation mit dem Notebook gestartet wird, haben die 3 LEDs am Analyser eine veränderte Bedeutung: Sie zeigen den Summenfehler des Netzes im Sinn der Übersicht an. Solange alle Slaves einwandfrei arbeiten, leuchtet die Power-LED "grün"; wenn für einen oder mehrere Slaves gewarnt werden soll, zeigt die zweite LED "gelb"; bei schwereren Störungen leuchtet die Test-

Ausgabedatum 1.9.2008

LED "rot". Die LED-Ampel am Analyser zeigt damit den Status des Netzes beim Betrieb ohne Notebook.

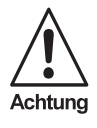

*Vier Einschränkungen sind bei der Arbeit ohne Notebook zu berücksichtigen:*

- *Messwerte bleiben im Analyser nur solange gespeichert, wie er vom AS-Interface-Netz aus versorgt wird. Das Notebook muss also zur Auswertung vor Ort an ihn angeschlossen werden.*
- *Wird das Notebook zunächst (beispielsweise zum Einrichten) an den Analyser angeschlossen, dann aber wieder entfernt, so werden die bis dahin gespeicherten Daten gelöscht (die Filtereinstellungen bleiben jedoch erhalten!).*
- *Die Angabe der Messdauer wird vom PC, nicht vom Analyser, erzeugt. Daher kann eine Messdauer erst angegeben werden, wenn die Online Statistik wenigstens einmal über den PC gelöscht und damit neu gestartet wurde. Sie läuft daher auch weiter, wenn die Kommunikation durch den Master oder das Anwenderprogramm zeitweise unterbrochen wird, aber die Spannung im AS-Interface-Netz bestehen bleibt.*
- *Der Speicher im Analyser ist beschränkt. Im kontinuierlichen Betrieb ohne angeschlossenes Notebook können im Statistik-Modus nur die Daten von maximal 14 Tagen gespeichert werden. Erreicht ein Zähler seinen maximalen Wert, so läuft er nicht mehr weiter. Mit angeschlossenem Notebook wird diese Frist auf etwa 1 Jahr verlängert.*

#### <span id="page-21-0"></span>**5.4 Protokoll der Online Statistik**

Die Ergebnisse der **Online Statistik** (Übersicht, Konfiguration, erweiterte Statistik und Bündelfehler sowie Minimal- und Maximalwert der Spannung im Netz) können als standardisiertes Protokoll ausgedruckt oder gespeichert werden. Das Protokoll kann im Vordruck durch eine Anlagenbeschreibung bis hin zur Typenangabe der verwendeten Komponenten manuell ergänzt werden und beschreibt dann die Anlage komplett. Die Daten aus dem Analyser sind geschützt (siehe Bild 7).

Zumutbare Änderungen aufgrund technischer Verbesserungen vorbehalten. Copyright Pepperl+Fuchs, Printed in Germany

**20**

## **AS-Interface-Analyser Funktionen des Analysers**

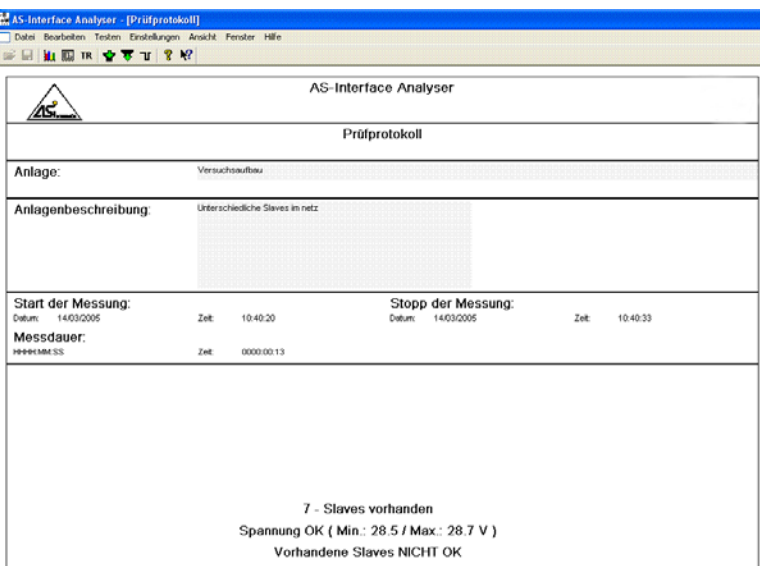

*Bild 7: Mit dem Protokollausdruck ist eine komplette Dokumentation des Istzustands einer Anlage möglich. Das Bild zeigt die Zusammenfassung der ersten Seite.*

Sie erreichen das Protokoll

- entweder *nach* dem Prüflauf über das Hauptmenü **Datei... Protokoll bearbeiten** (das Protokoll enthält dann die bereits gewonnenen Daten)
- oder *vor* einem Prüflauf über das Hauptmenü **Testen... Messungsassistent**. Hier wird eine neue Statistik gestartet. Die vorgesehene Messdauer kann direkt eingegeben werden. Nach ihrem Ablauf erscheint das Protokollblatt.

Werden mehrere Protokolle ohne einen Neustart erstellt, so werden die einmal manuell eingegebenen Daten übernommen. Insbesondere die Anlagenbeschreibung braucht also nicht ein zweites Mal eingegeben zu werden. Das funktioniert auch, wenn zunächst ein bereits gespeichertes Protokoll geladen wird.

Pepperl+Fuchs GmbH · 68301 Mannheim · Telefon (06 21) 7 76-11 11 · Telefax (06 21) 7 76 27-11 11 · Internet http://www.pepperl-fuchs.com

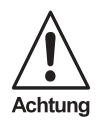

*Das ist eine wesentliche Arbeitserleichterung, kann aber bei unvorsichtigem Gebrauch dann zu einer fehlerhaften Dokumentation führen, wenn das gespeicherte Protokoll einer Anlage als Basis für das Protokoll einer weiteren Anlage genutzt wird. Die Software kann manuelle Eintragungen nicht überprüfen!*

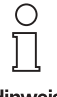

*Häufig wiederkehrende Eintragungen (wie Prüfername etc.) können in einem Standardprotokoll abgelegt werden, das dann grundsätzlich vom Programm aufgerufen wird. Es muss unter der Dateibe*zeichnung "default.ptx" in dem Verzeichnis gespeichert werden, in *dem sich die Auswerte-Software befindet.*

**Hinweis** 

Ausgabedatum 1.9.2008

usgabedatum 1.9.2008

Zumutbare Änderungen aufgrund technischer Verbesserungen vorbehalten. Copyright Pepperl+Fuchs, Printed in Germany

#### <span id="page-23-0"></span>**5.5 Offline Statistik**

Die Daten der Online Statistik einschließlich des Prüfprotokolls können abgespeichert werden und stehen dann Offline für spätere Auswertungen, Kontrollen, Vergleiche oder als Dokumentation zur Verfügung.

**Speichern**: Der Zeitpunkt des Speicherns wird durch das Verlassen der Online Statistik bestimmt. Das Speichern kann dann entweder direkt oder nach Ergänzen des Protokolls erfolgen.

- mit Prüfprotokoll speichern mit Erweiterung \*.ptx: Gespeichert wird die komplette Online Statistik. Beim späteren Öffnen werden Statistik und Protokoll angezeigt.
- mit Prüfprotokoll speichern mit Erweiterung \*.txt: Exportiert wird nur das Protokoll im txt-Format. Es kann später ohne die Analyser-Software gelesen werden; die Formatierung geht verloren.

**Laden**: Offline erhält man eine gespeicherte Statistik durch **Prüfprotokoll öffnen** des entsprechenden Files. Die manuellen Angaben zur Anlagenbeschreibung können dann Offline ergänzt und gespeichert werden.

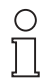

**Hinweis** 

*Obwohl das momentane Ergebnis einer Online Statistik beim Speichern durch das Verlassen der Statistikmaske eingefroren wird, läuft sie im Hintergrund (d.h. im Analyser) weiter. Erst durch das Laden eines gespeicherten Files wird die aktuelle Online Statistik gestoppt und gelöscht. Daher erscheint beim Laden ein Warnhinweis ("Statistikdateien wurden noch nicht gespeichert. Wollen Sie jetzt speichern?"). Er bezieht sich auf die momentan laufende Statistik.*

#### <span id="page-23-1"></span>**5.6 Daten-Modus**

Im Daten-Modus stehen nicht mögliche Fehler der Telegramme im Vordergrund, sondern die momentanen, gültigen Daten der Slaves. Entsprechend seiner Arbeitsweise übernimmt der Analyser die aktuellen Werte etwa 1-mal pro Sekunde. Kürzer anliegende Daten werden unter Umständen nicht angezeigt.

Drei Registerblätter stehen zur Verfügung:

#### <span id="page-23-2"></span>**5.6.1 Digitale Werte**

Hier werden alle E/A-Daten binär angezeigt, die momentan mit jedem einzelnen Slave ausgetauscht wurden, und zwar (wie in der Überschrift angedeutet) von rechts nach links: die Eingangsdaten E0, E1, E2, E3 und die Ausgangsdaten A0, A1, A2, A3.

## **AS-Interface-Analyser Funktionen des Analysers**

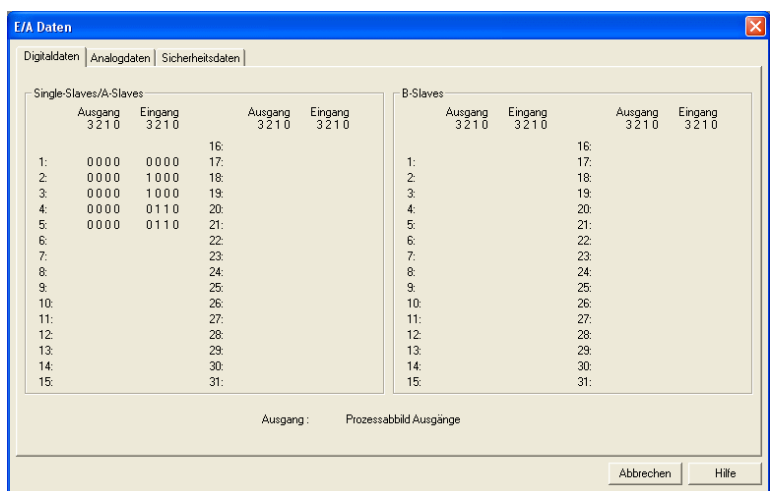

<span id="page-24-0"></span>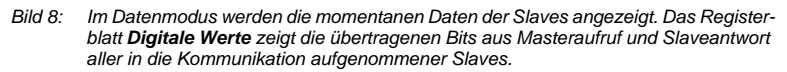

Folgende Details zu AS-Interface sind für eine korrekte Interpretation wichtig:

- Nach der SPS-Norm EN 61131 werden binäre **Ausgangsdaten** als "1" für einen HIGH-Level gesendet, als "0" für einen LOW-Level. Das gilt für die Kommunikation zwischen Steuerung und Master im Datenabbild der Ausgänge. Nach den AS-Interface-Normen IEC 62026-2 und EN 50295 gilt innerhalb des AS-Interface-Netzes genau das Umgekehrte für das "AS-Interface-Level". Beide Darstellungen sind möglich: Im Menü kann unter **Einstellungen..Statistik/EA** vorgegeben werden, ob die Ausgänge als **AS-Interface Level Ausgänge** oder als **Prozessabbild-Ausgänge** angezeigt werden. Die Anzeige der Ausgangsdaten wird damit invertiert, so dass je nach Situation der Vergleich mit den Daten der Steuerung oder innerhalb des Netzes einfacher wird.
- Bei jedem Datenaufruf werden 4 Bit zwischen Master und Slave in beiden Richtungen ausgetauscht. Das gilt auch dann, wenn sie teilweise bedeutungslos sind. Daher zeigt der Analyser beispielsweise auch bei einem reinen Eingangsslave 4 Ausgangsbits. Sie haben jedoch keine Bedeutung für die Applikation.
- Bei **Analogslaves** und **Sicherheitsgerichteten Slaves** ändern sich die im Netz übertragenen Ein- und/oder Ausgangswerte ständig. Das ist im 1 s-Rhythmus zu erkennen und entspricht der Funktion von AS-Interface. Damit wird keinesfalls ein Fehler beobachtet.
- Bei A/B-Slaves nach Spezifikation C.S.2.1 steht das Ausgangsbit A3 des Datenaufrufs nicht als nutzbarer Ausgangswert zur Verfügung, sondern dient der Unterscheidung zwischen A- und B-Slaves. Das Ausgangsbit A3 des Datenaufrufs für A/B-Slaves weist daher stets feste Werte auf. In Bild 8 sind das die Werte 1 bzw. 0 für die Slaves 4A und 4B.

Pepperl+Fuchs GmbH · 68301 Mannheim · Telefon (06 21) 7 76-11 11 · Telefax (06 21) 7 76 27-11 11 · Internet http://www.pepperl-fuchs.com

Ausgabedatum 1.9.2008

#### <span id="page-25-0"></span>**5.6.2 Analogdaten**

Hier werden die Daten der im Netz vorhandenen analog arbeitenden Slaves nach den Profilen S-7.3.x angezeigt. Für digital arbeitende Slaves bleibt die Anzeige leer (siehe Bild 9).

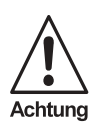

*Der Analyser muss die erfassten Datentelegramme entsprechend dem Profil der Slaves umrechnen; daher ist Voraussetzung für diese Anzeige, dass der Analyser das Profil des einzelnen angeschlossenen Gerätes kennt. Er muss also wenigstens einmal die Aufnahme der Slaves in die Kommunikation beobachtet haben, so dass in der Darstellung der Konfiguration alle 4 Konfigurationsdaten erfasst sind.*

Im Profil sind die Details der Kommunikation und die Art und Zahl der Kanäle festgeschrieben, jedoch nicht die physikalische Bedeutung der Werte. Sie wird vom Hersteller so festgelegt, dass ganz unterschiedliche Slaves realisierbar sind. Der Nutzer des Analysers muss aber die erhaltenen Werte entsprechend der Eichkurve des Gerätes umrechnen. Wenn ein Slave eine Bereichsüberschreitung durch sein "Overflow-Bit" anzeigt, wird diese durch eine zusätzlichen Punkt im entsprechenden Kanal dargestellt

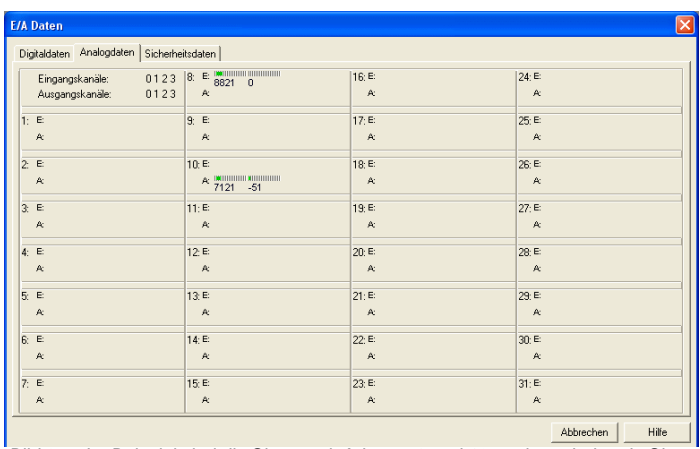

*Bild 9: Im Beispiel sind die Slaves mit Adresse 8 und 10 analog arbeitende Slaves - ein zweikanaliger Eingangsslave (Adresse 8) und ein zweikanaliger Ausgangsslave (Adresse 10).*

**Beispiel**: In Bild 9 sind ein Analogeingangsmodul (Slave 8) und ein Analogausgangsmodul (Slave 10) mit je zwei Kanälen angeschlossen. In beiden Fällen entspricht laut Datenblatt der Wert "0" der Spannung 0 V, der Wert 10.000 einer Spannung von 10 V. Die Module haben damit eine Auflösung von 1 mV. Die angezeigten Werte ergeben daher:

> Eingangsmodul SI. 8: Kanal 0 8,821 V Kanal 1 0 V Ausgangsmodul Sl. 10 Kanal 0 7,121 V Kanal 1 -0,051 V

Ausgabedatum 1.9.2008

#### <span id="page-26-0"></span>**5.6.3 Sicherheitsdaten**

Das Registerblatt **Sicherheitsdaten** zeigt für alle zweikanaligen sicherheitsgerichteten Slaves nach "Safety at Work", ob der Slave "ausgelöst" hat oder "frei" ist.

#### **Wichtig**:

- Die Darstellung der Sicherheitsdaten gilt wie für alle E/A-Daten momentan, d.h., sie wird etwa im 1 s-Rhythmus aktualisiert. Sicherheitsslaves, die nach einem Auslösen erst durch einen externen Eingriff wieder frei geschaltet werden können, senden das Auslösetelegramme weiterhin. Die Anzeige "ausgelöst" bleibt solange bestehen.
- In dieser Darstellung können nur *zweikanalige* Slaves, bei denen beide Kanäle an- und abschalten, ausgewertet werden. Wird nur einkanalig abgeschaltet, kann das hier nicht korrekt dargestellt werden. Die Auswertung dieser Situation kann aber im Sicherheitsmonitor des Tracemodus (siehe auch [Kapitel 5.7.8](#page-34-1) auf [Seite 33\)](#page-34-1) erfolgen

| <b>E/A Daten</b>                                                                                                    |                                                                                                    | ×                        |
|----------------------------------------------------------------------------------------------------|----------------------------------------------------------------------------------------------------|--------------------------|
| Sicherheitsdaten<br>Digitaldaten Analogdaten                                                                                                    |                                                                                                    |                          |
| Sicherheitsslaves                                                                                                    |                                                                                                    |                          |
| Eingangsstatus                                                                                                    | Eingangsstatus                                                                                                    |                          |
| '00'=beide sichere Eingänge: Kontakte offen<br>1:<br>$\tilde{z}$<br>'11'=beide sichere Eingänge: Kontakte geschlossen<br>$\mathfrak{Z}$<br>'11'=beide sichere Eingänge: Kontakte geschlossen<br>'11'=beide sichere Eingänge: Kontakte geschlossen<br>4 <sup>1</sup><br>5 <sub>c</sub><br>'11'=beide sichere Eingänge: Kontakte geschlossen<br>$\mathsf{6}$<br>7 <sub>c</sub><br>8.<br>$\overline{\mathbf{S}}$<br>10 <sub>i</sub><br>11:<br>12 <sub>1</sub><br>13 <sub>1</sub><br>14:<br>15 <sub>c</sub> | 16:<br>17 <sub>z</sub><br>18 <sub>c</sub><br>19:<br>20 <sub>1</sub><br>21:<br>$22 -$<br>23 <sub>1</sub><br>24:<br>25:<br>26:<br>27:<br>28 <sub>1</sub><br>29<br>30 <sub>1</sub><br>31: |                          |
|                                                                                                    |                                                                                                    | <b>Abbrechen</b><br>Hife |

*Bild 10: Für einkanalige, sicherheitsgerichtete Slave wird der Status angezeigt.*

#### <span id="page-26-1"></span>**5.7 Trace-Modus (Expertenmodus)**

Im Trace-Modus zeichnet der Analyser jedes einzelne oder – nach Triggern und Filtern – ausgewählte Telegramme auf, die dann in das angeschlossene Notebook geladen und dort analysiert werden. Die Analyse erfordert einige Detailkenntnisse über die Funktion von AS Interface, ist dann aber ein sehr mächtiges Werkzeug zur Untersuchung einer Anlage. Daher auch der Name "Expertenmodus".

Der Trace-Modus gilt – zu Unrecht – als etwas kompliziert. Die vorliegende Software unterstützt Sie als Anwender und verhindert Fehlbedienungen weitgehend. Wenn Sie über genügend Kenntnisse von AS-Interface verfügen, um einen Trace zu interpretieren, können Sie ihn auch in wenigen Schritten erzeugen:

Um zu tracen, legen Sie fest,

- wann Sie einen Trace beginnen und enden lassen wollen (**Startmaske**),
- ob Sie verschiedene Triggeroptionen nutzen wollen (**Triggermaske**),

Pepperl+Fuchs GmbH · 68301 Mannheim · Telefon (06 21) 7 76-11 11 · Telefax (06 21) 7 76 27-11 11 · Internet http://www.pepperl-fuchs.com

Ausgabedatum 1.9.2008

- ob Sie alle oder nur einen Teil der Telegramme registrieren wollen (**Aufnahmemaske**),
- ob Sie alle oder nur einen Teil der registrierten Telegramme auf dem Bildschirm sehen wollen (**Ansichtsmaske**).

Trigger-, Aufnahme- und Ansichtsmaske sind fast identisch und haben die gleiche Struktur, so dass die Einarbeitung erleichtert ist. Sie sind in den folgenden Kapiteln detailliert erläutert.

Ein **Trace** erfasst den ausgewählten Datenverkehr auf dem Bus, wertet ihn aus und protokolliert ihn. Mit dieser Information, die weit über die Datenmenge hinausgeht, die aus einem Master oder einer Steuerung zu entnehmen ist, sind Fehler des Netzes, einzelner Slaves oder der damit gesteuerten Anwendung wesentlich leichter zu identifizieren und zu korrigieren als mit anderen Mitteln. Schwachstellen können prophylaktisch aufgedeckt werden.

Werden die Optionen **Triggern** und **Aufnahmefilter** genutzt, so können Telegramme eventuell über eine lange Zeit im Analyser gesammelt werden. Der PC braucht dabei nur zur Definition der Tracebedingungen, zum Start und später zur Auswertung angeschlossen zu werden. Während der übrigen Zeit wird er nicht benötigt.

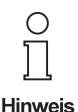

*Während des Tracens ist die Online Statistik nicht aktiv, sie wird jedoch nach dem Tracen und Laden wieder fortgeführt. Dadurch bleiben Telgrammfehler vor dem Start eines Traces registriert, dagegen werden eventuelle Fehler während eines Traces nur im Trace, nicht in der Online Statistik erfasst.*

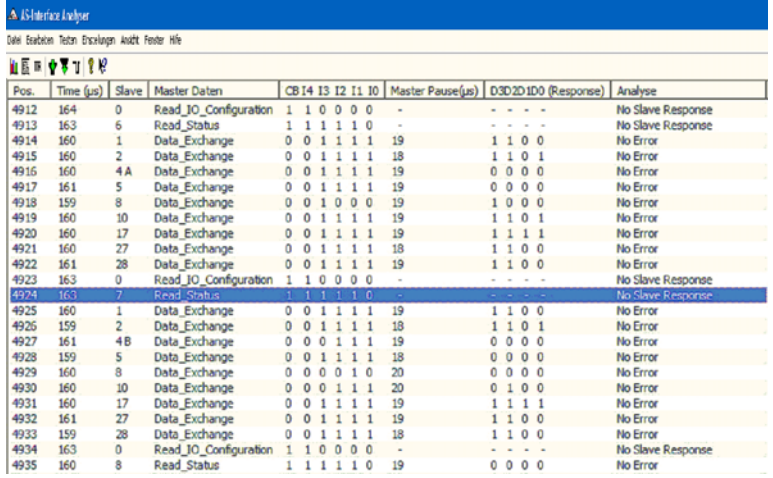

<span id="page-27-0"></span>*Bild 11: Ausschnitt aus einem kompletten Trace. Gezeigt sind die Telegramme 4912 bis 4935, aus denen der Ablauf von 2 fehlerfreien AS-Interface-Zyklen zu erkennen ist (Zeile 4914 - 4924 und 4925 - 4935). Jeder AS-Interface-Aufruf benötigt 156 µs. In der Managementphase werden routinemäßig die Slaves 7 und 8 mit einem Read\_Status Befehl gesucht. Bei Slave 7 ist die Suche vergeblich. Er ist im vorliegenden Netz nicht vorhanden.*

## **AS-Interface-Analyser Funktionen des Analysers**

#### <span id="page-28-0"></span>**5.7.1 Inhalt eines Traces**

Bild 11 zeigt einen kleinen Ausschnitt aus einem Trace mit ca. 256.000 Zeilen. Jede Zeile des Traces besteht aus dem "Datenpaket" eines Telegrammpaares (Masteraufruf, Slaveantwort und Interpretation).

Im Einzelnen wird zunächst die laufende Nummer des Datenpakets im Trace angegeben, dann die Zeit, die bis zum nächsten dargestellten Telegrammpaar verstreicht. Es folgen die Slaveadresse, der Masteraufruf als Text und als Bitmuster (ohne Adresse und Overhead), die Länge der Pause zwischen Masteraufruf und Slaveantwort, das Antworttelegramm des Slaves und schließlich die Diagnose als Klartext.

In der Statuszeile (einschaltbar im Menü über **Ansicht**) wird die Summe aller Zeiten zwischen der rot unterlegten Zeile und der mit dem Cursor markierten angegeben. Ohne Verwendung der Triggerfunktion ist die erste Zeile des Traces "rot" markiert. Beim Triggern wird stattdessen der Triggerzeitpunkt "rot" markiert.

Die **Ausgangsbits**, die in einem Datenaufruf des Masters enthalten sind, erscheinen im Trace immer auf AS-Interface-Level (siehe [Seite 23\)](#page-24-0). Zur Bedeutung der einzelnen Bits vgl. die AS-Interface-Spezifikation.

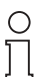

**Hinweis** 

*Bei Einsatz eines Aufnahmefilters (siehe [Seite 32](#page-33-0)) werden einige Zeilen des Traces intern benötigt, um die Zeiten zwischen einzelnen Zeilen festzuhalten. In der Praxis stehen daher oft etwas weniger als 256.000 Zeilen für einen Trace zur Verfügung.*

#### <span id="page-28-1"></span>**5.7.2 Komplettes Tracen**

Ausgabedatum 1.9.2008

usgabedatum 1,9,2008

Beim kompletten Tracen wird jedes einzelne Telegramm auf der AS-Interface-Leitung erfasst und gespeichert. Der Speicher fasst ab dem Startzeitpunkt des Tracens ca. 256.000 Masterund Slavetelegramme, das entspricht einer Messzeit von ca. 40 s.

Nach Erreichen dieses Wertes oder nach einem Stopp der Aufnahme werden die Telegramme automatisch in das Notebook geladen und, wie in Bild 11 auf [Seite 26](#page-27-0) gezeigt, dargestellt.

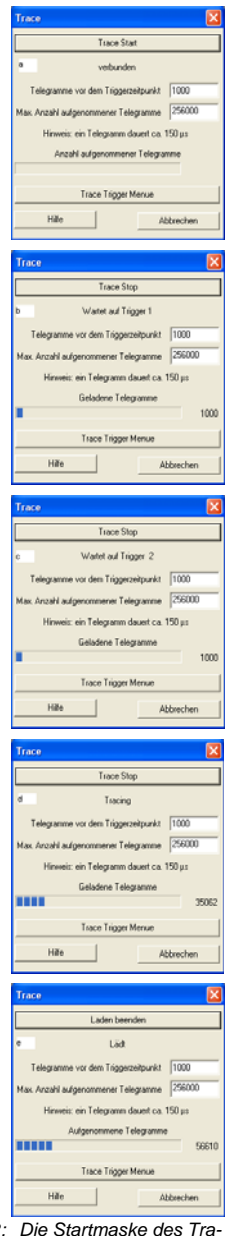

<span id="page-28-2"></span>*Bild 12: Die Startmaske des Trace-Modus zeigt die Bedienung und den Fortschritt des Vorgangs*

Voraussetzung für die Darstellung eines kompletten Traces ist das vollständige Setzen des Aufnahmefilters und des Ansichtsfilters (siehe [Seite 32](#page-33-1)).

## <span id="page-29-0"></span>**5.7.3 Manueller Start: Tracen ohne Trigger**

Grundsätzlich wird jeder Tracevorgang aus einem Abfragefenster gestartet (siehe Bild 12 auf [Seite 27\)](#page-28-2), das sich beim Aufruf des Tracens (im Menü **Testen** oder mit Button **TR**) öffnet. In diesem Fenster wird auch der Fortschritt der Aktion angezeigt. Der Tracevorgang und/oder das anschließende Laden des Traces in den PC können in diesem Fenster abgebrochen werden.

Der manuelle Start ohne Triggerung ist dabei der direkteste Weg zur Erstellung eines Traces und damit einer Einzelüberprüfung von Telegrammen. Er wird mit **Trace Start** (Bild 12, Abb.1) gestartet. Dazu müssen die in den nächsten Abschnitten beschriebenen Triggerbedingungen ausgeschaltet sein. Das ist automatisch beim Erststart der Software der Fall, muss aber manuell erfolgen, falls zuvor eine Triggerbedingung vorgesehen war. Setzen Sie dazu die "Anzahl der Triggerbedingungen" in allen drei Trigger Ebenen auf "0" (Einzelheiten s. unten).

In Bild 12 werden in diesem Fall die Abbildungen 2 und 3 übersprungen.

#### <span id="page-29-1"></span>**5.7.4 Tracen mit Trigger**

Der Analyser bietet zusätzlich ein ausgefeiltes System von **Triggermöglichkeiten** für den endgültigen Start eines Traces, die auch kombiniert werden können:

#### <span id="page-29-2"></span>**5.7.4.1 Interner Trigger**

Bei der internen Triggerung wird aus den beobachteten Telegrammen im Analyser ein Signal abgeleitet, das den Beginn der Speicherung festlegt. Der interne Trigger läuft dazu über bis zu 3 Ebenen, die der Reihe nach abgearbeitet werden. Erst, wenn die Bedingungen der **Trigger Ebene 1**, dann die der **Trigger Ebene 2** und schließlich diejenigen der **Trigger Ebene 3** erfüllt sind, wird ein Trace aufgenommen.

**28**

## **AS-Interface-Analyser Funktionen des Analysers**

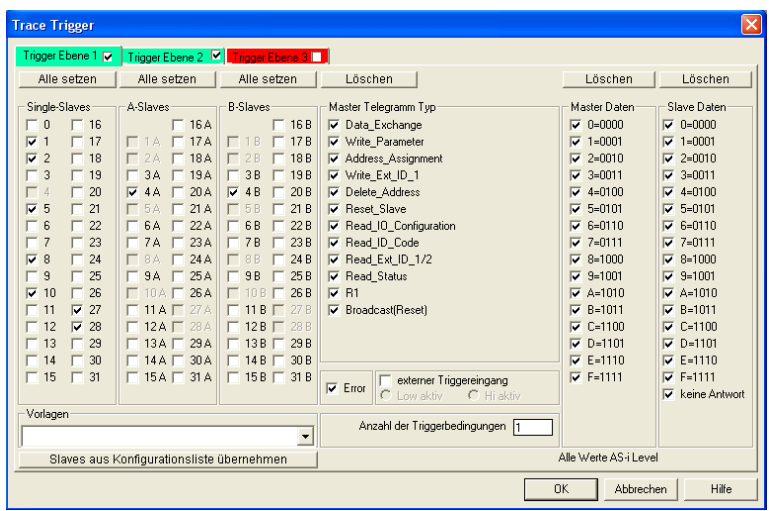

<span id="page-30-0"></span>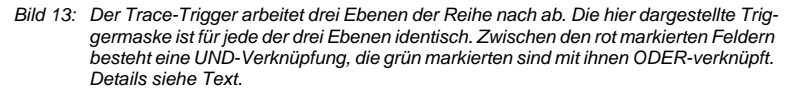

Zur Einstellung der möglichen Optionen muss die Maske **Trace Trigger** über das Menü **Einstellungen** oder über die Startmaske aufgerufen werden (Bild 13). Sie enthält 3 Ebenen, die 3 nacheinander abzuarbeitenden Triggerbedingungen entsprechen. Das Triggerereignis der letzten Ebene löst den Trace aus.

Für die Definition der Triggerbedingungen gelten für jede Ebene folgende Regeln:

- 1. *Innerhalb* jedes rot markierten Bereiches von Bild 13 muss jeweils *mindestens* eine Vorgabe erfüllt sein, um den Trigger zu aktivieren (entspricht einer logischen ODER-Verknüpfung innerhalb dieser Bereiche).
- 2. Zusätzlich muss *jeder* der rot markierten Bereiche nach Ziffer 1 aktiviert werden (entspricht einer logischen UND-Verknüpfung zwischen den roten Bereichen).
- 3. **Anzahl der Triggerbedingungen** gibt an, wie oft die eingestellte Triggerbedingung erfüllt sein muss, bevor zur nächsten Triggerebene übergegangen wird. Wird diese Anzahl als "0" angegeben, so ist diese Triggerebene nicht aktiv. Das zeigt ein roter Reiter auf dem Registerblatt.
- 4. **Error** bedeutet das Erkennen eines fehlerhaften AS-Interface-Telegramms. Der Analyser untersucht (ebenso wie die Empfänger in Master und Slave) jedes einzelne Telegramm nach einer Reihe von Kriterien auf formale Korrektheit. Das sind die bekannten Fehlersicherungsmechanismen von AS-Interface. Findet der Analyser ein fehlerhaftes Telegramm, so führt dies zum Triggern des Tracens, falls **Error** aktiviert ist. Diese Funktion ist unabhängig von den rot markierten Feldern (entspricht damit einer logischen ODER-Verknüpfung mit den rot markierten Feldern).

Ausgabedatum 1.9.2008

usgabedatum 1.9.2008

**29**

#### **Eingabehilfen**

Etliche Hilfen erleichtern das Erstellen der Triggerbedingungen:

- Wenn Netz und Analyser aktiv sind, wird beim Aufruf der Triggermaske (nach Neustart der Software oder beim Übergang von der Online Statistik) die automatische Übernahme der erkannten Slaves in die Masken angeboten.
- Im Feld **Vorlagen** werden drei häufig verwendete Grundeinstellungen angeboten: "Alle Single-Slaves", "Alle A/B-Slaves" und "Fehler". In den ersten beiden Einstellungen werden alle sinnvollen Vorgaben für alle Slaves eingegeben, im dritten Fall alle möglichen Fehler im Datenaustausch, das sind fehlerhafte Telegramme oder fehlende Slaveantworten. Diese Grundeinstellungen können manuell weiter der jeweiligen Situation angepasst werden.
- Im oberen Bereich des Blattes sind mehrere Buttons enthalten, mit denen ganze Felder gelöscht oder gesetzt werden können. Sie wechseln zwischen **Löschen** und **Alle setzen** und sind so gekoppelt, dass unsinnige Kombinationen vermieden werden.
- Das Feld **Masterdaten** beschreibt die Triggerbedingungen für die Datenbits D0 bis D3, die je nach Telegrammtyp unterschiedliche Bedeutung haben. Bei einigen Telegrammtypen haben sie feste Werte und sind damit redundant mit dem danebenstehenden Feld **Master Telegramm Typ**. Solange nicht spezielle Situationen überprüft werden müssen (beispielsweise ein festes Ausgangsdatum an einen bestimmten Slave), bewährt sich hier der Button **Alle setzen** besonders. Die Selektion des Triggers findet dann über die UND-Verknüpfung mit dem Telegrammtyp statt. Falls hier spezielle Vorgaben gemacht werden sollen, ist die Bedeutung des Bits D3 für A/B-Slaves zu berücksichtigen.
- Der Button **OK** ist so belegt, dass er nur betätigt werden kann, wenn theoretisch sinnvolle Einstellungen bestätigt werden sollen.
- Wenn die Software erstmals geladen wird, finden Sie als Default-Einstellung den manuellen Trigger ausgeschaltet.
- Sie können sich über den Knopf **Slaves aus Konfigurationsliste übernehmen** die aktuelle Liste der Slaves holen, wenn sie bereits eine Statistikmessung gemacht hatten.

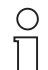

*Um einen Peripheriefehler zu detektieren, können sie auf die Slave-Antwort xx1x bei Read-Status Aufrufen triggern. Es gibt auch dazu eine Vorlage.*

**Hinweis** 

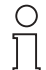

*Um auf das Auslösen des Sicherheitsmonitors zu triggern, schließen sie den Triggereingang an den Meldeausgang des Monitors an und triggern sie auf externen Triggereingang Low aktiv.*

#### **Hinweis**

**30**

#### **Start des Traces und Vorlauf:**

Ähnlich wie bei einem Speicheroszillografen, kann ein Vorlauf eingestellt werden. Dieser Vorlauf bewirkt, dass der gespeicherte Trace nicht erst zum Triggerzeitpunkt beginnt, sondern dass er auch eine vorgegebene Zahl von Datenpaketen

unmittelbar vor dem Erfüllen der letzten Triggerbedingung zeigt. Der Trace blickt also vom Triggerzeitpunkt noch ein Stück rückwärts in die unmittelbare Vergangenheit. Das ermöglicht die Analyse der Vorgeschichte.

Die Größe des Vorlaufs wird im Menü **Einstellungen... Trigger Zeitpunkt** festgelegt. Er kann zwischen 0 und 256.000 liegen – keine oder fast nur Vorgeschichte.

Auch beim internen (oder externen) Triggern muss der Tracevorgang manuell gestartet werden (siehe Bild 12, Abb. 1 auf [Seite 27\)](#page-28-2). Dieser Start bewirkt, dass der Analyser sofort Datenpakete als Vorlauf aufnimmt, sie jedoch solange immer wieder überschreibt, bis die letzte Triggerbedingung erfüllt ist. In Bild 12, Abb. 2 und 3 ist ein Vorlauf von 500 Datenpaketen eingestellt.

Das weitere Tracen beginnt, sobald die Triggerereignisse der Ebenen 1 - 3 aufgetreten sind (Bild 12, Abb. 2 und 3). Nach dem Stop des Tracens startet automatisch das Laden der Datenpakete in den PC (Bild 12, Abb. 4 und 5), das gegebenenfalls unterbrochen werden kann.

Im Trace selbst ist die letzte Triggerbedingung rot unterlegt.

**Verzögertes Tracen**: Durch Einstellen eines negativen Vorlaufs kann der Start eines Traces weiter verzögert werden. Er beginnt dann erst eine einstellbare Zahl von Datenpaketen nach dem Triggerereignis.

#### <span id="page-32-0"></span>**5.7.4.2 Externer Trigger**

Alternativ besteht die Möglichkeit, den Start eines Traces durch einen externen Trigger auszulösen. Das geschieht durch eine externe Spannung von 24 V (+6 V) am externen Triggereingang, die den Trigger je nach Einstellung bei 0 V oder bei 24 V auslöst.

Die Einstellung erfolgt mit Hilfe des Menüs **Trace Trigger** (siehe Bild 13 auf [Seite 29](#page-30-0)), in der der externe Trigger aktiviert wird. Der externe Trigger kann dabei **Low aktiv** oder **High aktiv** gewählt werden. Im ersten Fall ist die Triggerbedingung erfüllt, wenn keine Spannung am Eingang anliegt, im zweiten Fall löst eine Spannung von 24 V am Eingang den Trigger aus. Das Feld **Anzahl der Triggerbedingungen** dient dem Ein- und Ausschalten der Trigger Ebene ("1" bzw. "0").

Das Feld **externer Triggereingang** der Triggermaske ist unabhängig von den rot gekennzeichneten Feldern des internen Triggers (entsprechend einer logischen ODER-Verknüpfung mit diesen Feldern). Sind eine interne und eine externe Triggerbedingung eingestellt, so kann der Trigger also durch jede dieser Bedingungen ausgelöst werden. Eine zeitliche Reihenfolge ist über die Aktivierung mehrerer Trigger Ebenen möglich.

#### <span id="page-32-1"></span>**5.7.4.3 Trigger Ausgang**

Ausgabedatum 1.9.2008

usgabedatum 1.9.2008

Der Analyser kann genutzt werden, um ein externes Gerät zu triggern. So kann z. B. ein Speicheroszillograph durch einen Fehler im Netz getriggert werden. Mit ihm kann dann genau jenes analoge Signal auf der AS-Interface-Leitung dargestellt werden, das zu einem Fehler geführt hat. Eine andere Anwendung ist die Steuerung einer Kamera.

Für die Definition der Triggerbedingungen steht im Menü unter **Einstellungen... Trigger Ausgang** wieder eine Maske zur Verfügung, die ebenso aufgebaut ist wie die Maske für den internen Trigger. Sie bietet ebenfalls drei Trigger Ebenen.

Der Triggerausgang schaltet für ca. 150 µs von +5 V auf 0 V, sobald die Triggerbedingung erreicht ist. Er reagiert ca. 450 µs nach dem Triggerereignis. Seine maximale Strombelastbarkeit ist 2 mA. Das Potential des Triggerausgangs entspricht dem der RS232-Schnittstelle. Der Triggerausgang nutzt den Tracemodus und funktioniert daher nur solange ein Trace läuft.

Solange Trigger und Trace aktiv sind, wird bei jedem Auftreten der eingestellten Bedingung ein Triggerausgangsimpuls erzeugt. Beim erneuten Eintreten des Triggerereignisses wird er neu gesetzt. Damit werden z. B. zyklische Messungen möglich.

## <span id="page-33-0"></span>**5.7.5 Tracen mit Aufnahmefilter**

Durch ein Aufnahmefilter wird die Zahl der erfassten Telegramme beschränkt, die Auswertung übersichtlicher und die mögliche Aufnahmezeit eventuell drastisch verlängert. Zur Festlegung der Filterbedingungen steht im Menü **Einstellungen... Trace Aufnahme-Filter** eine Maske zur Verfügung, die ähnlich aufgebaut ist wie die Maske für den internen Trigger. Es gelten die gleichen Regeln und Einstellhilfen wie dort für die einzelne Ebene.

| <b>Aufnahmefilter</b>                                                                                                    |                                                                                                    | [x]                                                                                                    |  |  |  |  |  |
|----------------------------------------------------------------------------------------------------|----------------------------------------------------------------------------------------------------|----------------------------------------------------------------------------------------------------|--|--|--|--|--|
| Aufnahmefilter                                                                                                    |                                                                                                    |                                                                                                    |  |  |  |  |  |
| Alle setzen<br>Alle setzen.<br>Alle setzen                                                                                                    | Löschen                                                                                                    | Alle setzen<br>Löschen                                                                                                    |  |  |  |  |  |
| Single-Slaves<br>A-Slaves<br><b>B-Slaves</b><br>$\overline{V}$ 0<br>$-16$<br>$\Box$ 16 A<br>$\Box$ 16 B<br>$\overline{v}$ 1<br>$\Box$ 17<br>$-17B$<br>17 A<br>$T$ 1B<br>1A<br>г.<br>$\overline{c}$<br>$\Box$ 18<br>⊽<br>п<br>$\Box$ 18 B<br>18A<br>$\Gamma$ 2B<br>2点<br>3<br>M<br>$\Box$ 19<br>3B<br>г<br>3 A<br>19 A<br>г<br>$-19B$<br>$\nabla$ 4B<br>20<br>$\nabla 4A$<br>20B<br>20A<br>$\Box$ 4<br>5<br>21<br>21B<br>ज<br>21A<br><b>5B</b><br>54<br>г<br>22<br>6<br>г<br>22A<br>6B<br>22B<br>6A<br>$\overline{7}$<br>23<br>⊽<br>23A<br>23B<br><b>7B</b><br>7 A<br>8<br>24<br>$\Box$ 24 B<br>г<br>24A<br>$\sqcap$ 8B<br>$\overline{v}$<br>8 A<br>$\overline{v}$<br>$\overline{9}$<br>25<br>25A<br>25 B<br>9B<br>9A<br>г<br>26<br>$\Box$ 10<br>$\Box$ 10 A $\Box$ 26 A<br>10B<br>26 B<br>27<br>11<br>11A<br>27 A<br>27B<br>11 <sub>B</sub><br>12<br>$\overline{\mathbf{v}}$<br>28<br>$\Box$ 12A $\Box$ 28 A<br>$12B$ $\Box$ 28 B<br>13<br>29<br>$\Gamma$ 13 A $\Gamma$ 29 A<br>13B<br>29 B | Master Telegramm Typ<br>$\nabla$ Data Exchange<br>Vrite Parameter<br>Address Assignment<br><b>▽</b> Write Ext ID 1<br>Delete Address<br><b>V</b> Reset Slave<br>$\nabla$ Read IO Configuration<br>Read ID Code<br>Read Ext ID 1/2<br><b>▽</b> Read Status<br>$\nabla$ R1<br><b>▽</b> Broadcast(Reset) | Master Daten<br>Slave Daten:<br>$\nabla$ 0=0000<br>$\Box$ 0=0000<br>$-1 = 0001$<br>$1 - 0001$<br>⊽<br>$\overline{\mathbf{v}}$<br>$2 = 0010$<br>$\Gamma$ 2=0010<br>$3 = 0011$<br>$\overline{\mathbf{v}}$<br>$3 = 0011$<br>$\overline{\mathbf{v}}$<br>$4 = 0100$<br>$\Box$ 4=0100<br>$5 = 0101$<br>$5 = 0101$<br>$\overline{\mathbf{v}}$<br>$6 = 0110$<br>$F = 6 = 0110$<br>$\overline{\mathbf{v}}$<br>$7 = 0111$<br>$\Gamma$ 7=0111<br>$\overline{\mathbf{v}}$<br>$8 = 1000$<br>$\overline{v}$<br>$F = 8 = 1000$<br>$9 - 1001$<br>$\Box$ 9=1001<br>⊽<br>$\overline{\smile}$ A=1010<br>$\Box$ A=1010<br>$B = 1011$<br>$\Box$ B=1011<br>$\overline{\mathbf{v}}$<br>$\nabla$ C=1100<br>$\Gamma$ C=1100<br>$D=1101$<br>$\Gamma$ D=1101<br>⊽ |  |  |  |  |  |
| $\Box$ 14<br>30<br>$\Gamma$ 14 A $\Gamma$ 30 A<br>$14B$ $\Box$ 30 B<br>$\Box$ 15<br>31<br>$\Box$ 15 A $\Box$ 31 A<br>$15B$ $\Box$ 31 B                                                                                                    |                                                                                                    | $\nabla$ E=1110<br>$E = 1110$<br>$\nabla$ F=1111<br>$F = 1111$                                                                                                    |  |  |  |  |  |
| Vorlagen<br>$\overline{\phantom{a}}$<br>Slaves aus Konfigurationsliste übernehmen                                                                                                    | $\overline{\mathbf{v}}$<br>Error                                                                                                    | ☞<br>keine Antwort<br>Alle Werte AS-i Level                                                                                                    |  |  |  |  |  |
|                                                                                                    |                                                                                                    | <b>OK</b><br>Abbrechen<br>Hilfe                                                                                                    |  |  |  |  |  |

*Bild 14: Im Aufnahmefilter wird festgelegt, welche Datenpakete gespeichert werden. Im Beispiel werden nur Aufrufe mit fehlerhaften Telegrammen und solche ohne Slaveantwort gespeichert.*

Die Einstellung für einen **kompletten Trace** ist besonders einfach: Durch Drücken des Button **Alle setzen** (oder automatische Übernahme der Liste der Slaves aus der Online Statistik) erhält man die richtige Konfiguration des Filters.

## <span id="page-33-1"></span>**5.7.6 Ansichtsfilter**

Durch ein Ansichtsfilter wird nicht die Zahl der erfassten Telegramme beschränkt, sondern die Darstellung im PC wird nachträglich auf bestimmte Datenpakete reduziert, um aus deren großer Zahl die wirklich interessierenden herauszufiltern. Die Darstellung kann jederzeit verändert werden.

Zur Festlegung der Filterbedingungen steht im Menü **Einstellungen... Trace Ansichts-Filter** eine Maske zur Verfügung. Auch sie ist ähnlich aufgebaut wie die Maske für den internen Trigger und das Aufnahmefilter. Es gelten die gleichen Regeln und Einstellhilfen wie dort.

Die Einstellung für die **komplette Darstellung** ist besonders einfach: Durch Drükken der Button **Alle setzen** (oder durch die automatische Übernahme der Liste der Slaves aus der Online Statistik) erhält man die richtige Konfiguration des Filters.

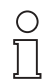

*Der AS-i Master sendet zyklisch an alle Adressen, also auch an B-Adressen, auf deren Adresse sich schon ein Single Slave befindet, Suchaufrufe (Inclusion-Phase). Ist ein Single-Slave ausgewählt, können die Aufrufe an die korrespondierend B-Adresse nicht angezeigt werden.*

**Hinweis** 

*Um das zu verhindern, existiert das Feld Inklusive Management Aufrufe an B-Slaves auf Single Adressen, das genau diese Aufrufe einblendet.*

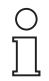

**Hinweis** 

*Das dargestellte Ergebnis eines Traces ist von der Kombination des Aufnahmefilters und des Ansichtsfilters abhängig. Um die größtmögliche Flexibilität für den Einsatz des Analysers zu erreichen, werden bewusst beliebige Kombinationen zugelassen. Das kann zu schwer interpretierbaren Situationen führen. Im normalen Anwendungsfall sollten Sie darauf achten, dass nur nach Slaves gesucht wird, die tatsächlich im Netz anzutreffen sind oder anzutreffen sein sollten. Damit können unbefriedigende Darstellungen vermieden werden.*

## <span id="page-34-0"></span>**5.7.7 Tracen ohne Notebook**

Der Analyser kann einen Trace aufnehmen, ohne dass ständig ein Notebook angeschlossen ist. Das Notebook (oder ein PC) wird nur zur Festlegung der Einstellungen und zum (manuellen) Start sowie später zum Auslesen des Traces benötigt. Diese Konfiguration ist dann interessant, wenn ein Trace erst aufgrund einer selten auftretenden Triggerbedingung losläuft oder durch einen Aufnahmefilter eine sehr lange Speicherzeit erforderlich ist.

Diese Form von Speicherung und anschließender Auswertung wird anwenderfreundlich unterstützt: Wird das Notebook nach Speicherung eines Traces wieder an den Analyser angeschlossen, so erkennt die Auswerte-Software die Situation und liest nicht nur automatisch den gespeicherten Trace aus, sondern auch die im Analyser gespeicherten Bedingungen für Trigger und Filter. Dadurch hat der Anwender anschließend ein konsistentes Bild.

## <span id="page-34-1"></span>**5.7.8 Sicherheitsdaten im Trace**

<span id="page-34-2"></span>Die Auswerte-Software kann die Telegramme von sicherheitsgerichteten Slaves auf Codeverletzungen analysieren. Sie arbeitet in dieser Analyse ähnlich wie ein Sicherheitsmonitor, kann und soll aber als passiver Teilnehmer nicht in das Geschehen eingreifen.

Ist ein Trace in den PC geladen, so lässt sich diese Funktion im Menü **Testen... Sicherheitscodefolgen** aufrufen (siehe Bild 15). Die Maske zeigt zunächst die Codefolge der Slaves in hexadezimaler Form, anschließend alle Statusänderun-

Ausgabedatum 1.9.2008

usgabedatum 1,9,2008

gen von sicherheitsgerichteten Slaves (Profile S 0.B.x und S 7.B.x). Die Spalte **Pos.** gibt die Verbindung zum kompletten Trace wieder.

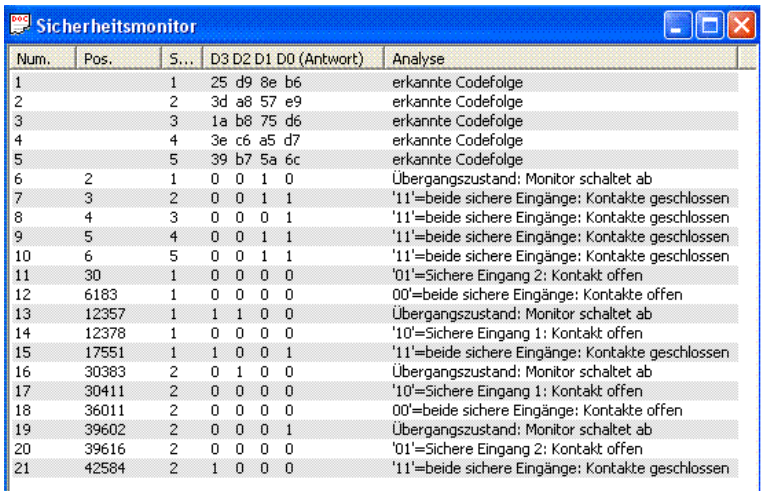

<span id="page-35-0"></span>*Bild 15: Die Auswertung eines Traces ähnlich wie in einem Sicherheitsmonitor zeigt zunächst hexadezimal die Codefolge der beiden sicheren Slaves mit den Adressen 1 und 2,*  dann die Wechsel zwischen "frei" und "nicht frei" für beide Slaves innerhalb des Tra*ces.*

Mit dieser Maske lassen sich erkennen:

- die individuelle Codefolge der sicheren Slaves.
- der Zeitpunkt von Abschaltungen, die dann im Trace genauer analysiert werden können,
- Telegrammfehler, die wegen rechtzeitiger Wiederholung nicht zur Abschaltung geführt haben,
- Codefehler, die gültige Telegramme sein können und daher anderweitig nicht erkannt werden.

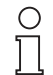

*Beim Schalten treten abhängig von Slavetyp Übergangszustände auf, die in der Auswertung dargestellt werden. Diese Übergangszustände sind im allgemeinen keine Fehler.*

#### **Hinweis**

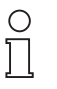

**Hinweis** 

*Diese Auswertung des Traces erfolgt im PC, der die sicheren Slaves an deren ID-Code erkennt und die Codefolge aus den korrekt aufgenommenen Datenaufrufen ermittelt. Das Aufnahmefilter darf daher weder die ID-Codes noch Datenaufrufe an die interessierenden sicheren Slaves (vor dem Abschalten) ausblenden.*

Ausgabedatum 1.9.2008

#### <span id="page-36-0"></span>**5.7.9 Speichern und Offline-Bearbeiten von Traces**

Traces können abgespeichert werden und stehen dann Offline für spätere Auswertungen, Kontrollen, Vergleiche oder als Dokumentation zur Verfügung.

Das **Speichern** kann in zwei Versionen erfolgen:

- mit **Trace speichern unter...** mit Erweiterung \*.trc: Gespeichert wird der Trace im Analyser-Format. Er kann später mit der Analyser-Software wieder geöffnet und bearbeitet werden.
- mit **Trace exportieren...** Erweiterung \*.tsv: Gespeichert wird der Trace im Tabulator Separated Value-Format. Er kann damit in ein Excel-Blatt exportiert werden.

**Laden**: Offline erhält man einen gespeicherten Trace durch **Trace Öffnen...** des entsprechenden Files. Wurde zum Zeitpunkt des Speicherns durch ein Ansichtsfilter nur ein Teil der Datenpakete dargestellt, so erscheint zunächst auch dieses reduzierte Bild beim Öffnen des gespeicherten Files. Im Hintergrund ist jedoch der gesamte Trace vorhanden und kann durch Änderung des Ansichtsfilters dargestellt werden. Auch die letzten verwendeten Einstellungen für Trigger und Aufnahmefilter sind mitgespeichert und können somit für die Analyse mitgenutzt werden.

Bei der Übernahme eines \*.tsv-Files in Excel werden Datenformate abgefragt. Folgende Einstellungen sind empfehlenswert: "getrennt" für den Dateityp, "Tabstop" für Trennzeichen, " als Texterkennungszeichen und "Text" als Datenformat für alle Spalten. Wurde zum Zeitpunkt des Speicherns durch einen Ansichtsfilter nur ein Teil der Datenpakete dargestellt, so erscheint in Excel auch nur dieses reduzierte Bild. Der übrige File kann nicht mehr dargestellt werden. Dies löst jedoch ein anderes Problem: Excel kann nur eine begrenzte Zahl von Zeilen darstellen. Durch ein Ansichtsfilter kann der Trace so reduziert werden, dass er auch in Excel darstellbar ist (in der letzten Spalte wird der Inhalt der Zeilen ein zweites Mal in hexadezimaler Form wiederholt).

Pepperl+Fuchs GmbH · 68301 Mannheim · Telefon (06 21) 7 76-11 11 · Telefax (06 21) 7 76 27-11 11 · Internet http://www.pepperl-fuchs.com

## <span id="page-37-0"></span>**6 Bewertung von Fehlern**

Mit dem Analyser wird ein hochwirksames Instrument zur Überprüfung des Datenverkehrs auf der AS-Interface-Leitung zur Verfügung gestellt, das jede Wiederholung eines Telegramms als "Fehler" anzeigt. Es ist jedoch der Nutzer des Analysers, der über die praktische Bedeutung eines solchen "Fehlers" zu entscheiden hat.

AS-Interface ist als industrielles Kommunikationssystem mit einem ungeschirmten Kabel entwickelt worden und wird damit äußerst erfolgreich eingesetzt. Einzelne Wiederholungen von Telegrammen sind dabei eingeplant. Sie treten dann auf, wenn die Sicherungsroutinen einen fehlerhaften Code in einem Telegramm entdecken. Sie erzwingen sofort eine erste Wiederholung des Telegramms, die zu einer Verzögerung von etwa 150 µs führt. Falls auch diese Wiederholung erfolglos bleibt, werden in den beiden darauf folgenden Zyklen je zwei weitere Kommunikationsversuche durch den Master unternommen. Der Analyser registriert das als "Bündelfehler". Erst dann, wenn ein Slave einen Bündelfehler der Klasse 6 (insgesamt 6 Wiederholungen in 3 Zyklen in Folge) aufweist, nimmt der Master den Slave automatisch aus der Kommunikation und meldet einen "Configuration Error" (Der Slave wird ebenso automatisch wieder in die Kommunikation aufgenommen, sobald er wieder arbeitet – vgl. AS-Interface-Spezifikation).

Der Nutzer des Analysers muss wissen, dass diese "Fehler" genannten Wiederholungen lediglich Auswirkung auf der Netzebene haben. Die übergeordnete Steuerung oder ein Aktuator erhalten dadurch keinen falschen Wert. Genau dies verhindern nämlich die genannten Sicherungsroutinen.

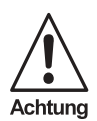

*Einzelne Wiederholungen sind also bei AS-Interface (fast) der Normalfall. Entsprechend ist der "grüne" Bereich definiert (siehe Bild 3b auf [Seite 14\)](#page-15-3). Die detaillierten Ergebnisse eines Analysers in der "Erweiterten Statistik" oder im Trace-Modus dürfen daher nicht zu der unsinnigen Forderung führen, jedes AS-Interface-Netz müsse absolut wiederholungsfrei laufen. Die Ergebnisse liefern vielmehr Hinweise auf die Güte und Störunempfindlichkeit des jeweiligen Netzes und sollten entsprechend dem Anwendungsfall interpretiert werden.*

<span id="page-37-2"></span>Die neue Funktion des **Bündelfehlers** liefert dazu eine wichtige Basis. Sie zeigt, wie häufig Wiederholungen unmittelbar nacheinander stattgefunden haben, um eine gültige Slaveantwort zu erhalten. Sie zeigt damit, wie nahe ein Slave vor seiner Abmeldung aus der Kommunikation war, die als der kritische Fall zu betrachten ist.

## <span id="page-37-1"></span>**6.1 Unkritische Netze**

**36**

Wenn ein Netz "unkritisch" in dem Sinn ist, dass eine kurzzeitige Störung in der Kommunikation (eventuell bis hin zum kurzfristigen Ausfall eines Slaves) für die Applikation völlig ungefährlich ist, sie beispielsweise nicht abbricht, und wenn ein solches Netz über Stunden neben "grünen" Slave einzelne "gelbe" oder sogar "rote" Slaves aufweist, ohne sonst auffällig zu sein, so kann man seinen Zustand in vielen Fällen zeitweise tolerieren. Da sein Zustand aber Probleme bei "gelben"

Zumutbare Änderungen aufgrund technischer Verbesserungen vorbehalten. Copyright Pepperl+Fuchs, Printed in Germany

und "roten" Slaves anzeigt, sollte man aus grundsätzlichen Überlegungen versuchen, die Ursachen für das mangelhafte Ergebnis zu finden und zu beseitigen. Das ist aber als vorbeugende Wartung zu verstehen.

## <span id="page-38-0"></span>**6.2 Kritischere Netze**

Ein Netz gleicher Güte, das in einer Applikation verwendet wird, die auch bei dem kurzfristigen Ausfall eines Slaves stoppt, sollte genauer untersucht werden: Jeder "gelbe" oder "rote" Slave weist grundsätzlich auf die Gefahr einer verringerten Verfügbarkeit hin.

Ähnliches gilt für eine Anlage, deren Bediener mit AS-Interface nicht umgehen können. Die Überprüfung mit dem Analyser und die detaillierte Klärung von Wiederholungen reduziert die Gefahr teurer Kundendiensteinsätze.

Auch hier sollte jedoch geprüft werden, in wieweit der Aufwand zur Vermeidung von Wiederholungen wirtschaftlich gerechtfertigt ist. Die Auswertung der Bündelfehler unterstützt dabei eine rationale Entscheidung: Treten auch bei längerer Beobachtungszeit Wiederholungen nur in den unteren Klassen auf, so ist die Prognose für einen weiterhin problemlosen Lauf des Netzes günstig.

In manchen Fällen kann man mögliche Risiken dadurch umgehen, dass man im Anwenderprogramm oder bereits auf Masterebene festlegt, ob der Ausfall bestimmter Slaves zum sofortigen Anlagenstopp führen muss, oder ob ein leichter zu handhabender Stopp nach Abschluss eines Anlagenzyklus ausreicht.

## <span id="page-38-1"></span>**6.3 Anlagen- und Sicherheitstechnik**

Anlagen- und Sicherheitstechnik stellen potentiell zwei Ausnahmen dar.

- In der Anlagentechnik gibt es Applikationen, deren Stillstand aus Kostengründen unbedingt vermieden werden muss. Hier kann es sinnvoll sein, nahe an das theoretische Ideal der Wiederholungsfreiheit zu gelangen. Man wird dann eventuell sogar die Wiederholungen bei "grünen" Slaves zu vermeiden suchen.
- Ein zweiter Sonderfall sind sicherheitsgerichtete Anlagen nach "Safety at **Work**". Auch hier sind Wiederholungen zulässig, da sie vom System abgefangen werden und seine Sicherheit nicht einschränken. Um jedoch ein Abschalten nach maximal 40 ms gewährleisten zu können, ist hier festgelegt, dass der Sicherheitsmonitor bereits nach der vierten Wiederholung eines Telegramms anspricht. Daher führt bei sicheren Slaves schon ein Bündelfehler der Klasse 4 zum (ungewollten) Abschalten und damit zu einer verringerten Verfügbarkeit der Anlage. Hier wird man daher Wiederholungen kritischer beurteilen.

#### <span id="page-38-2"></span>**6.4 Ein Beispiel**

Ausgabedatum 1.9.2008

usgabedatum 1.9.2008

Bild 16 auf [Seite 38](#page-39-0) zeigt an einem Beispiel, wie die Darstellung des Bündelfehlers die Bewertung beeinflussen kann. In einem Netz mit Überlänge kommuniziert der Slave 1 schlecht. In der Übersicht mit Haltezeit ist der Slave tiefrot. Laut **Erweiterter Statistik** tritt bei dem Slave etwa 17 % Wiederholungen auf. Die Kontrolle des Bündelfehlers zeigt aber, dass alle Wiederholungen der Klasse 1 zuzurechnen sind. Nach einer Laufzeit von über 2 Minuten weist der Slave sehr viele Fehler auf, jedoch ausschließlich in der Klasse 1.

Bewertung: Ganz eindeutig arbeitet das Netz nicht sauber und sollte stabilisiert werden. Je nach Ursache der Störung kann das schon durch einen Abschlusswiderstand oder einen Tuner geschehen. Sind EMV-Störungen die Ursache, muss hier angesetzt werden. Aber die Tatsache, dass nie mehr als eine Wiederholung eines Masteraufrufes notwendig ist, macht den Fehler zunächst tolerabel. Das gilt aufgrund der Mechanismen von AS-Interface auch für die relevanten Zeiten. Die Zykluszeit verlängert sich in diesen Fällen nur um 150 µs. Es sind mehr grundsätzliche Überlegungen, wie z.B. Veränderungen beim Wechsel eines Slaves und potentielle Instabilität des Netzes, die die Korrektur empfehlenswert machen.

In der Praxis dürften etliche Netze in einem vergleichbaren Zustand problemlos arbeiten, ohne dass der Nutzer das je bemerkt hätte. Kritischer wäre es, wenn ein Slave ein einziges Ereignis der Klasse 6 aufweisen würde.

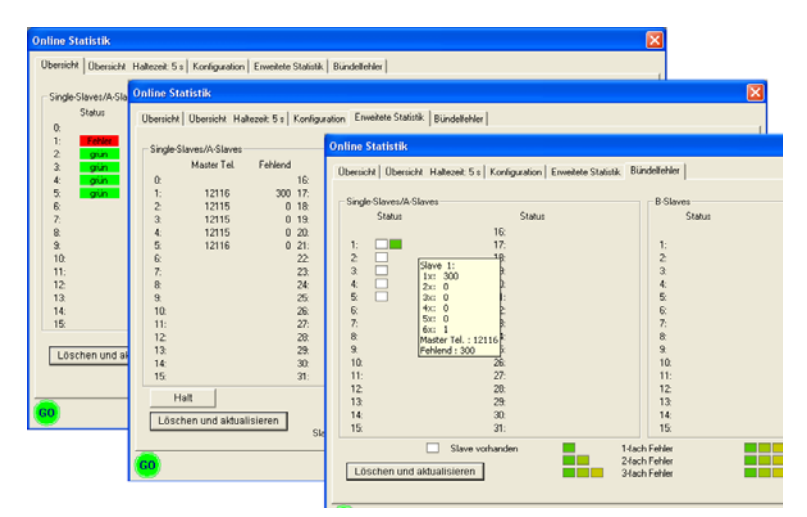

<span id="page-39-0"></span>*Bild 16: Beispiel eines stark gestörten Netzes. Die Auswirkung dieser Störung wird nur durch eine Fehleranalyse sichtbar: Die Darstellung als Bündelfehler zeigt, dass diese Störung zeitweise tolerierbar sein kann.*

Zumutbare Änderungen aufgrund technischer Verbesserungen vorbehalten. Copyright Pepperl+Fuchs, Printed in Germany

**38**

## <span id="page-40-0"></span>**7 Einsatz des Analysers**

Der Analyser kann für unterschiedlichste Aufgaben genutzt werden. Die wichtigsten werden in den folgenden Abschnitten beschrieben.

## <span id="page-40-1"></span>**7.1 Überprüfung des Ist-Zustandes**

Die **Online Statistik** gestattet die nahezu vollständige Überprüfung und Protokollierung des momentanen Zustandes eines angeschlossenen Netzes. Sie kann schrittweise verfeinert werden:

- Die **Übersicht** der **Online Statistik** gibt durch die Klassifizierung "grün" "gelb" – "rot" einen unmittelbaren visuellen Eindruck von der Güte des Netzes in der Ampeldarstellung (siehe Beispiel in Bild 3 au[fSeite 14\)](#page-15-4). Sie überprüft den Zeitraum zwischen Einschalten des Analysers (oder einem Löschvorgang) und dem Auslesen. Der schlechteste Zustand eines Slaves (rot oder gelb) während dieser Zeit wird angezeigt. Dieser Modus ist die einfachste Anwendung des Analysers. Er ist für Langzeit-Überprüfungen geeignet. Das Notebook braucht dabei nur zur Auswertung angeschlossen zu werden (bis zu 14 Tage Messzeit).
- Die **Erweiterte Statistik** gibt Detailergebnisse. Sie zeigt die Anzahl der Masteraufrufe an jeden Slave während der Beobachtungszeit, sowie die Zahl der Wiederholungen, die aufgrund von fehlerhaften oder fehlenden Telegrammen notwendig waren, außerdem Zykluszeit und Spannung im Netz (siehe Beispiel in Bild 4 auf [Seite 16\)](#page-17-2).
- Der **Bündelfehler** schlüsselt die gefundenen Fehler in Einfach- und Mehrfachfehler auf und erlaubt dadurch eine qualifizierte Bewertung der beobachteten Wiederholungen (siehe [Seite 36](#page-37-2) und Bild 5 auf [Seite 18\)](#page-19-1).
- Die Konfiguration, die der Analyser erstellt, beruht auf Netzdaten und entspricht daher den tatsächlich im Netz vorgefundenen Slaves. Zugleich wird erkannt, welche Slave-Typen im Netz vorhanden sind, die der Master im geschützten Betriebsmodus nicht anspricht, oder ob einzelne Slaves nicht der im Master gespeicherten Konfiguration entsprechen.

Mit diesen Analyseschritten ist das angeschlossene Netz weitestgehend erfasst. Der Nutzer erhält:

- eine Übersicht über alle angeschlossenen Slaves (Adressen, Profile),
- eine Übersicht über die Kommunikationsfähigkeit jedes einzelnen Slaves,
- eine Bewertungsbasis für Abweichungen vom Idealzustand,
- eine Kontrollmöglichkeit für die Wirkung von Abschlusswiderstand und Tuner bei überlangen Netzen oder von anderen Maßnahmen, die das Netz oder einzelne Slaves betreffen,
- eine Analyse der Langzeitstabilität eines Netzes.

Abweichungen vom Sollzustand können damit gezielt beseitigt werden.

## <span id="page-40-2"></span>**7.2 Protokollierung des Ist-Zustandes**

Das Protokoll der **Online Statistik** kann gespeichert und ausgedruckt werden. Es umfasst die im vorangehenden Kapitel genannten Punkte und kann manuell durch

usgabedatum 1.9.2008 Ausgabedatum 1.9.2008 eine Beschreibung der Anlage ergänzt werden, in der beispielsweise die Typnummern, die Hersteller oder detaillierte Daten der Komponenten angegeben werden. Damit wird der Ist-Zustand eines Netzes sicher dokumentiert.

Das Protokoll kann daher genutzt werden

- als Übersicht über den momentanen Zustand,
- als Abnahmeprotokoll eines neuen Netzes,
- als Kontroll- und Planungsinstrument für vorbeugende Wartungsarbeiten,
- zur Dokumentation von bewussten und unbewussten Veränderungen.

Besonders wertvoll ist ein solches Protokoll des Ausgangszustands, wenn spätere Änderungen überprüft werden müssen.

#### <span id="page-41-0"></span>**7.3 Fehlersuche im Netz**

Mit dem Analyser lassen sich Fehler in einem AS-Interface-Netz identifizieren oder wenigstens eingrenzen. In den meisten Fällen reicht dazu die **Online Statistik** entweder mit einer aktuellen Messung oder durch einen Langzeittest. Bei angeschlossenem Rechner übersteigt die Anzahl der geschickten Telegramme die größte darstellbare Zahl (11 Stellen) erst nach einem Jahr. Dann bleiben die Zähler stehen. Eine noch feinere Analyse wird mit dem Trace-Modus durch geschickten Einsatz von Triggerbedingungen und/oder Aufnahmefilter möglich.

Bis auf die Überprüfung der AS Interface Spannung am Ort des Analysers zeigt dieser in der Online Statistik immer Kommunikationsfehler an. In der **Übersicht**, in der **Erweiterten Statistik** und im **Bündelfehler** sind sie sofort zu sehen. Im **Trace** sind sie am leichtesten über die Einstellung **Error** bei **Trigger** und **Filter** nachzuweisen. Kommunikationsfehler können jedoch ganz unterschiedliche Ursache haben und müssen interpretiert werden:

#### <span id="page-41-1"></span>**7.3.1 Ausfall eines Slaves**

Ist ein Slave (vor Beginn der Messung) vollständig ausgefallen, sodass keinerlei Kommunikation mehr möglich ist, so fehlt er auch in allen Darstellungen des Analysers. Der Analyser "sieht" ihn nicht. Der Slave fehlt auch in der Konfigurationsdarstellung. Der Master meldet jedoch im geschützten Betriebsmodus einen Konfigurationsfehler. Das Auslesen der Soll-Konfiguration oder der Vergleich mit einem früheren Protokoll geben Aufschluss.

Das Gegenteil ist der Fall, wenn z. B. bei einem Modul die externen Anschlusse defekt sind. Hier ist die Kommunikation über AS-Interface einwandfrei, der Slave wird "grün" dargestellt. Im Datenmodus kann jedoch die Reaktion der Applikation auf die übertragenen Ein- oder Ausgangsdaten überprüft und der Fehler identifiziert werden.

#### <span id="page-41-2"></span>**7.3.2 Fehler durch externe Störungen**

Fehler durch externe Störungen entstehen meist durch elektromagnetische Einstreuungen, z. B. durch Schalten eines Motors oder durch Entladungen in der Umgebung. In solchen Fällen kann man häufig mit Hilfe der **Übersicht mit Haltezeit** eingestellt mit kurzer Haltezeit – die zeitliche Korrelation mit einem Ereignis dadurch zeigen, dass der Wechsel in der Ampelanzeige synchron mit bestimmten Anlagenzuständen der Applikation oder der Umgebung erfolgt.

**40**

Ausgabedatum 1.9.2008

Durch das synchrone Auftreten mit bestimmten Ereignissen weist man vordergründig eine externe Quelle der Störung nach. Derartige Störungen sind jedoch bei AS Interface extrem selten, wenn das Netz korrekt aufgebaut ist. Wenn sie auftreten, ist ihre häufigste physikalische Ursache ein Erdschluss im Netz. Aufgrund des Funktionsprinzips des Analyser kann er diese Ursache nicht direkt identifizieren, sondern nur deren Auswirkung. Der Anwender sollte daher beim Auftreten derartiger Kommunikationsstörungen als erstes die Möglichkeit eines Erdschlusses überprüfen, nach dem Motto: "Nicht die Störungen sind das Problem, sondern ein möglicher Erdschluss". Dazu stehen Erdschlusswächter im Master, im Netzgerät oder als Einzelkomponente zur Verfügung.

Auch wenn Slaves etwas unterschiedlich störempfindlich sein können, so ist für diese Art Störung typisch, dass sie meist mehrere Slaves im Netz betrifft.

#### <span id="page-42-0"></span>**7.3.3 Fehler durch Wackelkontakt**

In ähnlicher Weise kann man Störungen durch einen Wackelkontakt nachweisen. Typisch ist hier, dass der Fehler immer einen bestimmten Slave betrifft. Das ist am einfachsten und gegebenenfalls über einen längeren Zeitraum über die Online Statistik nachzuweisen. Führt eine lose Verbindung häufiger zu Telegrammwiederholungen, ohne dass der Slave ganz ausfällt, so muss das im Bündelfehler zu sehen sein. Bild 17 zeigt das als Ausschnitt aus einem Trace.

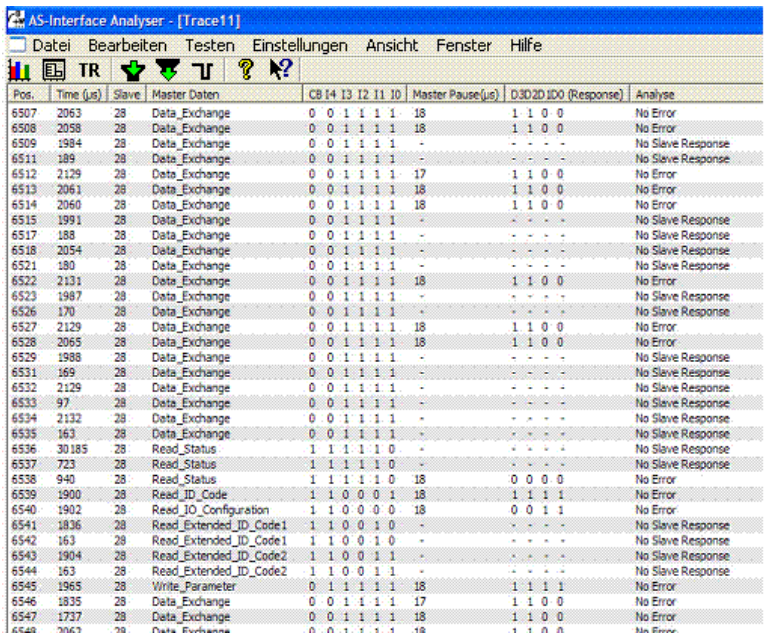

*Bild 17: In einem Netz ist der Slave mit Adresse 28 mit einem Wackelkontakt eingebaut. Während der Speicherung wird dieser Slave bewegt. Beim Filtern auf diesen Slave 28 sind zunächst einzelne Ausfälle (Zeilen 6509f, 6515ff, 6523f) zu sehen, die das Netz überspielt, dann ein Ausfall bis zum Configuration Error (ab Zeile 6529) und schließlich die Wiederaufnahme in das Netz (Zeilen 6538 - 6546).*

## <span id="page-43-0"></span>**7.3.4 Fehler durch Überlastung von Slaves**

Manche Slaves beenden die Kommunikation, falls ihre Ein- oder Ausgänge überlastet werden oder eine andere (externe) Fehlfunktion vorliegt. Hier wird intern im Slave ein Reset ausgelöst, der nach Beseitigung seiner Ursache eine Neuaufnahme des Slaves auslöst. Im Gegensatz zum Wackelkontakt wird man daher beim Bündelfehler nur Fehler der Klasse 6 finden. Im **Trace** würden Zeilen wie die Zeilen 6509f, 6515ff und 6523f in Bild 17 fehlen. Gegebenenfalls ist bei einem Ausgangsslave ein solcher Fehler mit dem Schalten eines großen Verbrauchers verknüpft.

#### <span id="page-43-1"></span>**7.3.5 Fehler durch Überlänge des Netzes oder kapazitätsreiche Slaves**

Das analoge Signal auf der AS-Interface-Leitung wird durch kapazitive Lasten, wie sie überlange Netze oder fehlerhafte Slaves darstellen, deformiert und kann im Grenzfall von Master und Slave nicht mehr sicher erkannt werden, sodass es ebenfalls zu Kommunikationsfehlern kommt.

In der **Online Statistik** fallen dann einzelne Slaves aus. Erfahrungsgemäß sind dabei vor allem Slaves in räumlicher Nähe zum Master gefährdet. Oft ist aber bereits die erste Wiederholung erfolgreich (Fehler der Klasse 1 wie in Bild 16). Die Unterscheidung von anderen Kommunikationsfehlern wird durch folgende Maßnahmen möglich:

- Eine (zeitweise) Verringerung der kapazitiven Last (durch Abziehen "grüner" Slaves oder durch Verkürzung der Netzlänge) führt zur Wiederaufnahme des kritischen Slaves, wenn eine zu große kapazitive Last vorliegt.
- Fehlerhafte, kapazitätsreiche Slaves werden oft erst dann zum Problem, wenn mehrere gleiche Exemplare in einem Netz verwendet werden. Führt das abwechselnde Abziehen einiger dieser Exemplare zur Wiederaufnahme anderer ausgefallener Slaves, so liegt der Verdacht nahe, dass sie eine zu hohe Eingangskapazität besitzen.
- Ein Abschlusswiderstand oder ein Tuner können in manchen Fällen die fehlerhafte Impedanz kompensieren.
- Im **Trace** ist diese Situation genauer zu verfolgen. Je nach seiner örtlichen Lage im Netz ist kann auch der Analyser dann einzelne Telegramme nicht mehr erkennen.

#### <span id="page-43-2"></span>**7.3.6 Fehler durch Konfigurationsabweichung**

Im **Konfigurationsmodus** des Masters, der vor allem beim Aufbau eines Netzes genutzt wird, wird jeder Slave in die Kommunikation aufgenommen. Das Registerblatt **Konfiguration** erlaubt jedoch ständig eine Überprüfung der aktuellen Konfiguration (Beachten Sie bitte, dass nur dann alle Konfigurationsdaten angezeigt werden, wenn der Analyser während eines Hochlauf des Netzes angeschlossen war!).

Im **geschützten Betriebsmodus** des Masters (das ist der Normalfall bei einer installierten Anlage) führt jede fehlerhafte Konfiguration zum Stopp der Kommunikation mit den betroffenen Slaves und zur Meldung eines **Configuration Errors** des Masters. Zusätzlich erkennt man in der Ampeldarstellung der Übersicht:

- zeitweise fehlende (oder defekte oder blockierte) Slaves,
- Slaves mit richtiger Adresse und falschen Konfigurationsdaten

Zumutbare Änderungen aufgrund technischer Verbesserungen vorbehalten. Copyright Pepperl+Fuchs, Printed in Germany

- Slaves mit falscher Adresse (nicht konfigurierte Slaves)
- ersetzte Slaves mit Adresse "0", die nicht umadressiert und in die Kommunikation aufgenommen werden.

Im ersten Fall erscheint der betreffende Slave "rot". Hinzu kommt die Meldung **Config\_Error** des Masters. Die Kommunikation mit diesen Slaves ist unterbrochen.

Im zweiten und dritten Fall erscheint der betreffende Slave "grau": Die Kommunikation mit dem Slave wird vom Master nicht aufgenommen, da der Slave nicht konfiguriert ist. Aufschluss können ein früheres Protokoll oder die Überprüfung der Masterdaten geben.

Ein Ersatzslave, der nicht in die Kommunikation aufgenommen wird, wird als Slave "0" "grau" angezeigt. Im Sollzustand wird er vom Master automatisch auf die Adresse des alten Slave umadressiert. Dazu müssen 4 Bedingungen erfüllt sein:

- der bisherige Slave muss entfernt sein,
- der Slave "0" muss dasselbe Profil haben wie der bisherige Slave,
- der Master muss im geschützten Betriebsmodus arbeiten,
- im Master muss die Option **Autoadressierung** freigegeben sein.

Sind diese Bedingungen alle erfüllt, so erfolgt die Umadressierung. Das lässt sich mit dem Analyser beobachten: Zunächst erscheint der fehlende Slave "rot". Beim Anschließen von Slave "0" erscheint dieser in der Übersicht mit Haltezeit zunächst "grau" und verschwindet kurz darauf, während der vorher fehlende Slave jetzt wieder "grün" dargestellt wird. Bleibt die Darstellung "grau", so ist eine der o.a. Bedingungen nicht erfüllt.

## <span id="page-44-0"></span>**7.3.7 Kontrolle von Korrekturmaßnahmen**

Zur Kontrolle von Korrekturmaßnahmen im Netz sind insbesondere die **Übersicht mit Haltezeit** und die **Erweiterte Statistik** geeignet. Hier sind bei kurzer Haltezeit Veränderungen direkt am Bildschirm zu verfolgen.

#### <span id="page-44-1"></span>**7.4 Fehlersuche und Optimierung der Applikation**

Der Analyser kann auch genutzt werden, um die mit AS-Interface gesteuerte Applikation zu untersuchen. Im **Daten-Modus** stehen die aktuellen digitalen und analogen Daten, sowie die Sicherheitsdaten "frei" und "ausgelöst" zur Verfügung, falls sie nicht zu schnell wechseln. Damit können der Ablauf eines Prozesses im normalen Rhythmus oder im Tastbetrieb verfolgt und Fehler einfach aufgespürt werden.

Mit dem **Trace-Modus** steht ein weiteres, besonders flexibles Instrument zur Verfügung: Hier werden die Daten der Applikation im 150 µs-Rhythmus erfasst und dargestellt. Interner und externer Trigger, sowie ein Aufnahmefilter gestatten es, gezielt einzelne Abschnitte einer Applikation zu untersuchen. Die Fülle der Daten, die ein Trace zur Verfügung stellt, kann beispielweise genutzt werden, um Zeitabläufe zu prüfen und zu optimieren. Auch das Senden von Parametern an einen Slave und deren Wirkung können untersucht werden.

Über den **Trigger Ausgang** des Trace-Modus können externe Geräte angesteuert werden, beispielsweise eine Kamera, die Bewegungen der Applikation festhält.

Pepperl+Fuchs GmbH · 68301 Mannheim · Telefon (06 21) 7 76-11 11 · Telefax (06 21) 7 76 27-11 11 · Internet http://www.pepperl-fuchs.com

Auf diese Weise können z. B. Bewegungsabläufe oder Fehler dargestellt und anschließend optimiert werden.

Bei Safety-at-Work Applikationen kann ein Trace mit der Funktion **Sicherheitsmonitor** ausgewertet werden, der jede Zustandsveränderung der sicherheitsgerichteten Slave darstellt (siehe Bild 15 auf [Seite 34](#page-35-0)).

## <span id="page-45-0"></span>**7.5 Entwicklungsbegleitende Kontrolle von Slave und Master**

Neuentwicklungen von Master, Repeater, IC oder Slaves können mit dem Analyser intensiv getestet werden, sobald sie als Geräte in ein Testnetz gestellt werden können. Der Analyser wird hier zum Prüfgerät jeglicher Kommunikationssituation im belasteten oder unbelasteten Zustand von Netz oder Prüfling.

## <span id="page-46-0"></span>**8 Technische Daten**

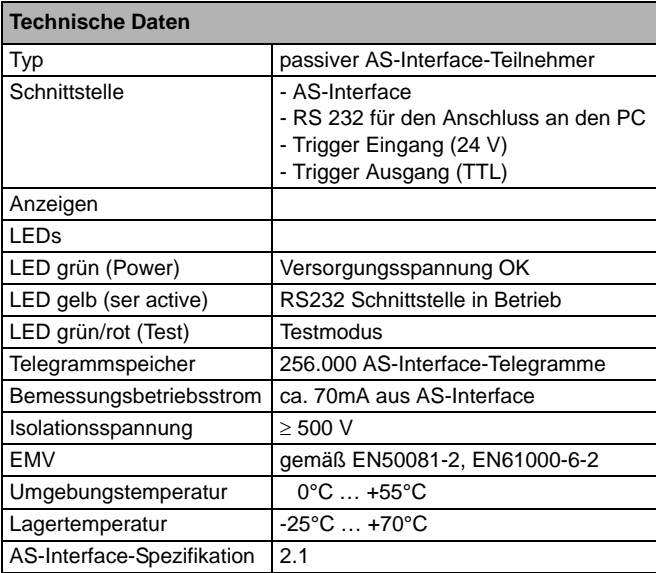

#### **Voraussetzungen:**

IBM kompatibler PC ab 80486

Betriebssystem: Windows 98, Windows Me, Windows 2000, Windows XP, Windows NT4, Windows Vista

Pepperl+Fuchs GmbH · 68301 Mannheim · Telefon (06 21) 7 76-11 11 · Telefax (06 21) 7 76 27-11 11 · Internet http://www.pepperl-fuchs.com

#### **Lieferumfang:**

- Software: AS-Interface-Analyser
- Hardware: AS-Interface Analyser D-Sub-Datenkabel

# **FABRIKAUTOMATION – SENSING YOUR NEEDS**

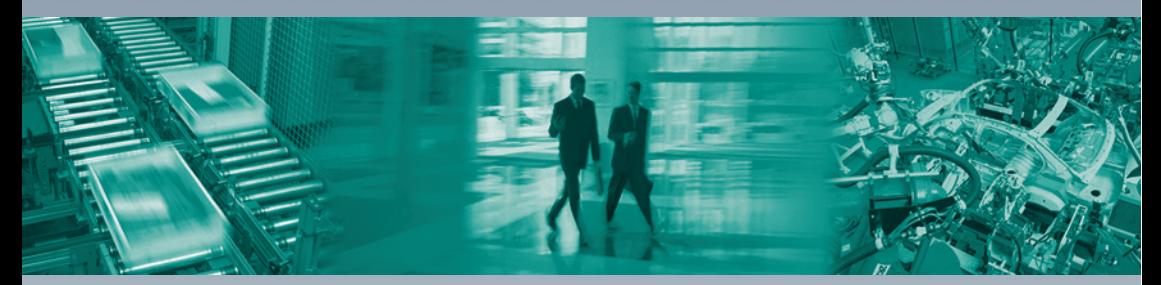

 $\overline{\Gamma}$ 

#### **Zentrale weltweit**

Pepperl+Fuchs GmbH 68307 Mannheim · Deutschland Tel. +49 621 776-0 E-Mail: info@de.pepperl-fuchs.com

#### **Zentrale USA**

Pepperl+Fuchs Inc. Twinsburg, Ohio 44087 · USA Tel. +1 330 4253555 E-Mail: sales@us.pepperl-fuchs.com

#### **Zentrale Asien**

Pepperl+Fuchs Pte Ltd. Singapur 139942 Tel. +65 67799091 E-Mail: sales@sg.pepperl-fuchs.com

## **www.pepperl-fuchs.com**

Änderungen vorbehalten Copyright PEPPERL+FUCHS • Printed in Germany

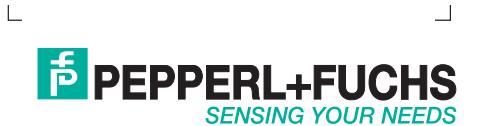

TDOCT-1644AGER